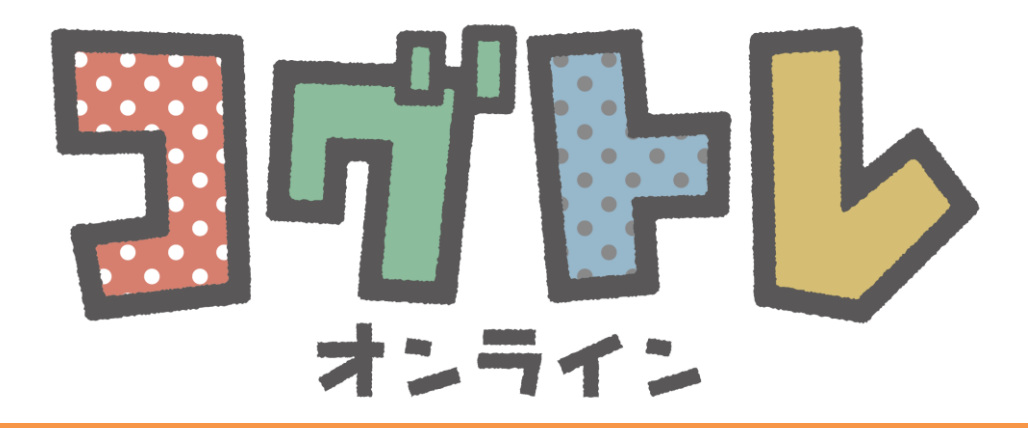

# コグトレオンラインmanager ユーザーガイド

Ver.1.3. 1

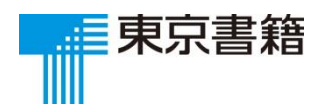

2024.4 作成

**1.はじめに**・・・・・・・・・・・・・・・・・・・・・・・3 (コグトレとは?、コグトレオンラインの特長)

- **2.コグトレオンラインmanagerでできること**・・・・・・・ 4 (コグトレオンラインmanagerでできること)
- **3. ログイン・・・・・・・・・・・・・・・・・・・・・・・5**

**4.ホーム画面**・・・・・・・・・・・・・・・・・・・・・・6

- **5.ユーザー管理**・・・・・・・・・・・・・・・・・・・・・7
- **6.グループ管理**・・・・・・・・・・・・・・・・・・・・・8 (グループ登録、グループ一覧、グループメンバー一覧、グループ編集)
- **7.学習履歴閲覧**・・・・・・・・・・・・・・・・・・・・・18

(閲覧できる学習履歴、今月のがんばり、これまでのがんばり、実施情報、今週のコグトレの結果概要、 取り組み詳細、分野別・トレーニング別の結果(概要)、トレーニング別の結果(詳細)、対象ユー ザー一覧、コグトレミッションの結果(個人サマリー)、コグトレミッションの結果(グループサマ リー))

**8.カリキュラム作成・教材配信機能 今週のコグトレ**・・・・ 28

(今週のコグトレ登録、今週のコグトレ一覧、今週のコグトレ編集、今週のコグトレ学習履歴閲覧)

**9.コグトレミッション**・・・・・・・・・・・・・・・・・・41

- **10.問題一覧** ・・・・・・・・・・・・・・・・・・・・・・42
- **11.ログアウト ・**・・・・・・・・・・・・・・・・・・・・43
- **12.お問い合わせ** ・・・・・・・・・・・・・・・・・・・・44

1. はじめに

### **コグトレとは?**

「コグトレ」(Cog-Tr)とは、立命館大学宮口幸 治教授たちが開発した、認知機能に着目した包 括的支援プログラムで、認知機能強化トレーニ ングは、その中核プログラムです。

定期的かつ継続的に「コグトレ」を実施するこ とで、認知機能が強化され、学力や生活全般の 質、自己効力感の向上など、さまざまな効果が 期待できます。

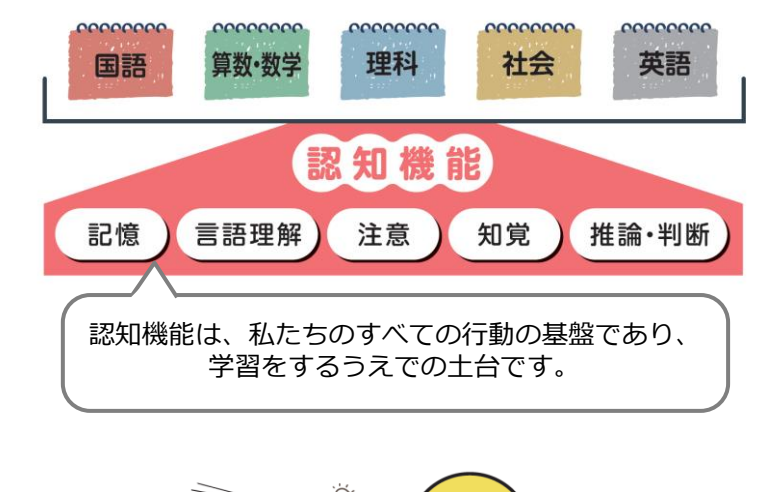

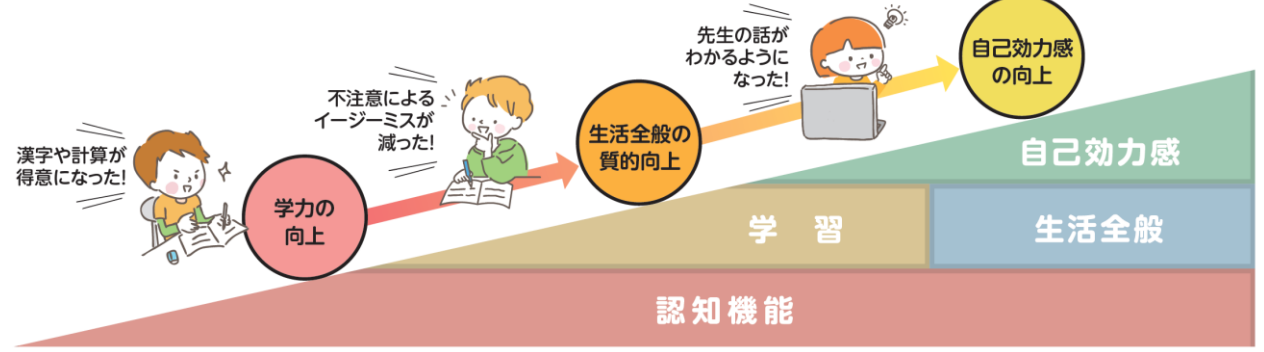

# **「コグトレオンライン」の特長**

「コグトレオンライン」は、学びの土台となる認知機能を高める「コグトレ」のオンライン教材です。

トレーニングは、1回約5分。アニメーションや即時フィードバックなど、デジタル教材ならではの機能が 満載で、子どもたちは楽しく、継続してトレーニングに取り組むことができます。

「コグトレオンライン」は、子どもの成長と先生の指導を共に支援する、新しい教育サービスです。

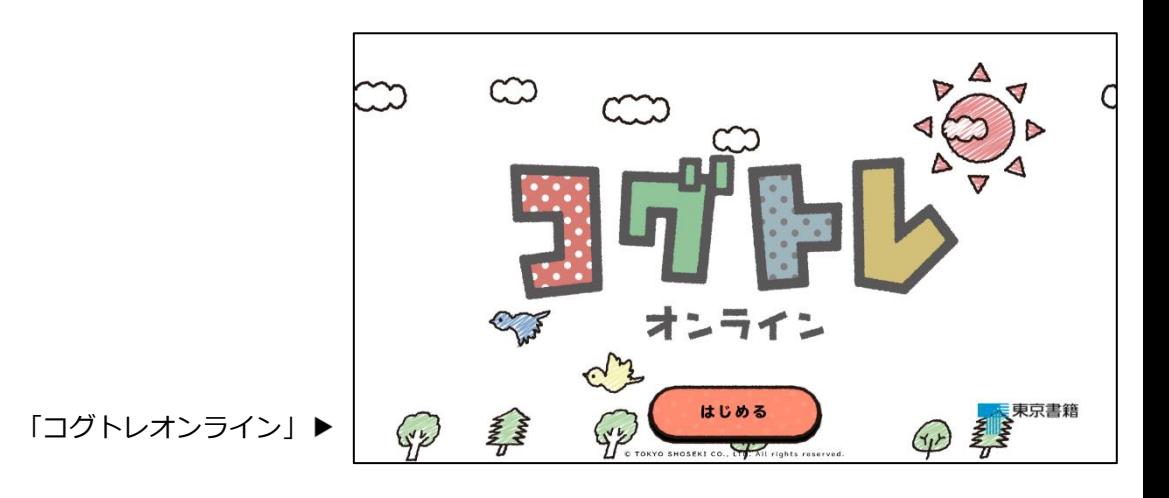

2.コグトレオンラインmanagerでできること

**コグトレオンラインmanagerでできること**

「コグトレオンラインmanager」は、児童・生徒用Web教材「コグトレオンライン」の教員向け管理サービス です。

子どもたちの学習履歴の管理・閲覧はもちろん、カリキュラム作成・教材配信機能や子どもの成長が見える 「コグトレミッション」等の機能も搭載されており、「コグトレ」をより効果的にご実施いただくことができ ます。

コグトレオンラインmanagerのおもな機能は下記の通りです。

**1.ユーザーやグループを管理する**

コグトレオンラインを利用するユーザーや、学級などのグループの管理が可能です。

- **2.学習の履歴を管理・閲覧する** いつ、だれが、どんなトレーニングを実施し、どのような結果だったかを詳細に確認することができます。 **3.カリキュラムを作成・教材を配信する**
- 効果的に取り組むことのできるカリキュラムにしたがって、教材を定期的に配信することができます。
- **4.子どもの成長が見える「コグトレミッション」** コグトレオンラインの6つの分野の得意・不得意や子どもの成長具合を確認することができます。

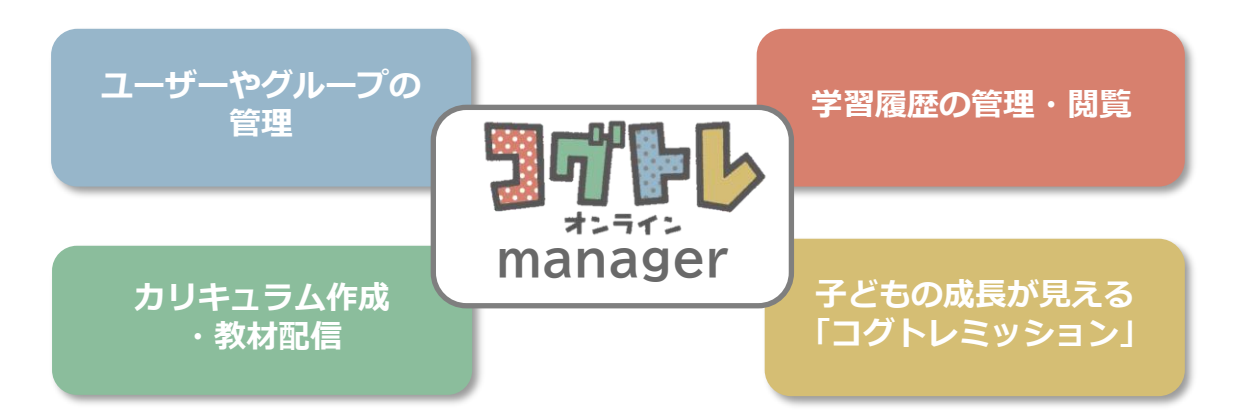

下の図のように、児童・生徒用Web教材「コグトレオンライン」での学習履歴を、教員用Webサービス「コグ トレオンラインmanager」で管理・閲覧できます。

また、「コグトレオンラインmanager」から、「コグトレオンライン」に教材を配信することができます。

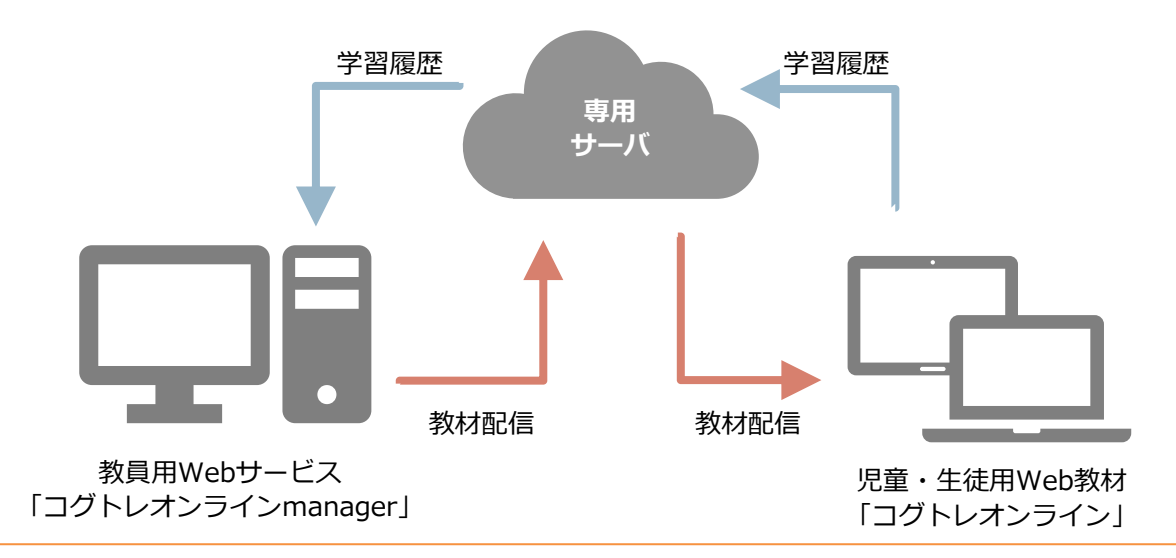

Copyright (C) 2024 TOKYO SHOSEKI CO., LTD. All rights reserved.

3.ログイン

### **ログイン**

以下の手順で、「コグトレオンラインmanager」にログインします。

① まず、**下記URLにアクセス**します。

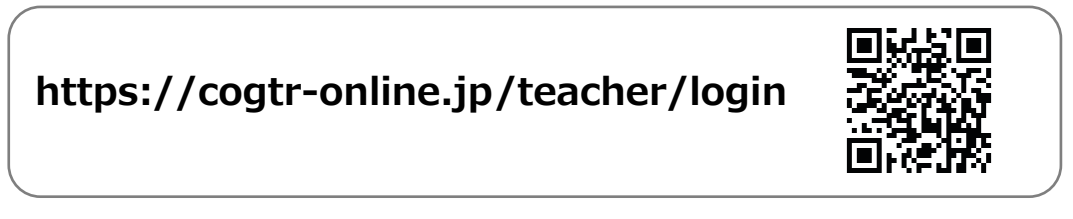

② 以下の画面が表示されたら、**「利用を開始する」**をクリックしてください。

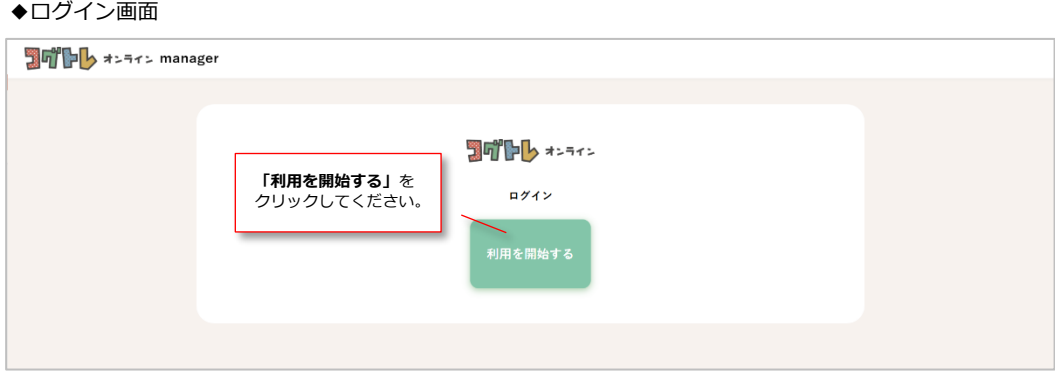

③ total IDシステムの画面が表示されたら、**教師用ログインIDとパスワードを入力**し、**「ログイン」**をクリッ クしてください。すでにお使いのGoogleアカウント、Microsoftアカウント、 AppleIDと紐づける設定が済 んでいる場合には、**「ほかのアカウントを使ってログイン」の各ボタン**をクリックしてください。

▼total IDシステム ログイン画面

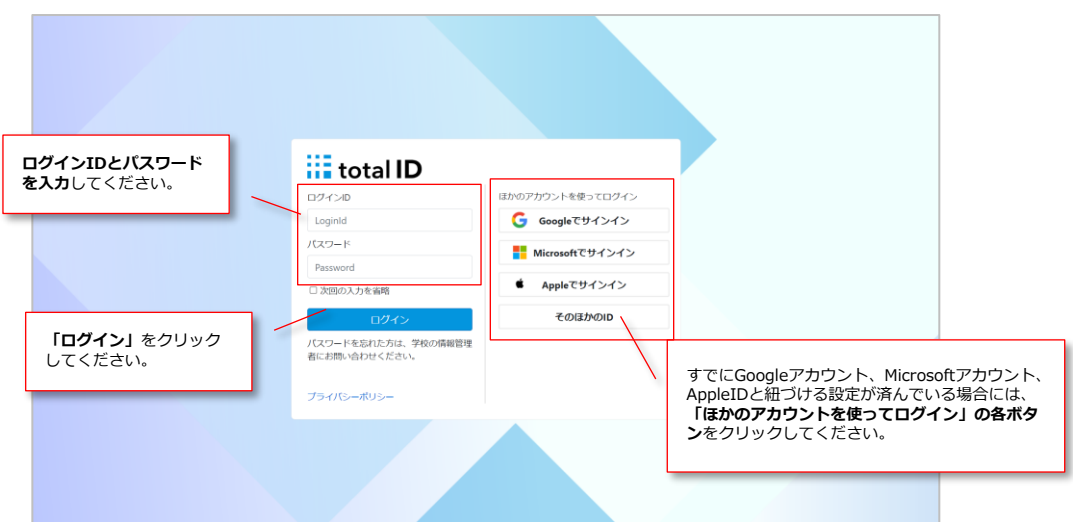

※初期の教師用ログインIDとパスワードは、ご契約いただいた際にお送りしている通知書に記載して います。 ご契約に関するお問い合わせは、恐れ入りますが弊社担当までご連絡ください。

④「ホーム画面」(p.6)が表示されれば、ログイン完了です。

### 4.ホーム画面

### **ホーム画面**

ログインすると、下記のようなホーム画面が表示されます。 ホーム画面から、ユーザーの検索やグループの管理、学習履歴の閲覧などのページに遷移することができます。

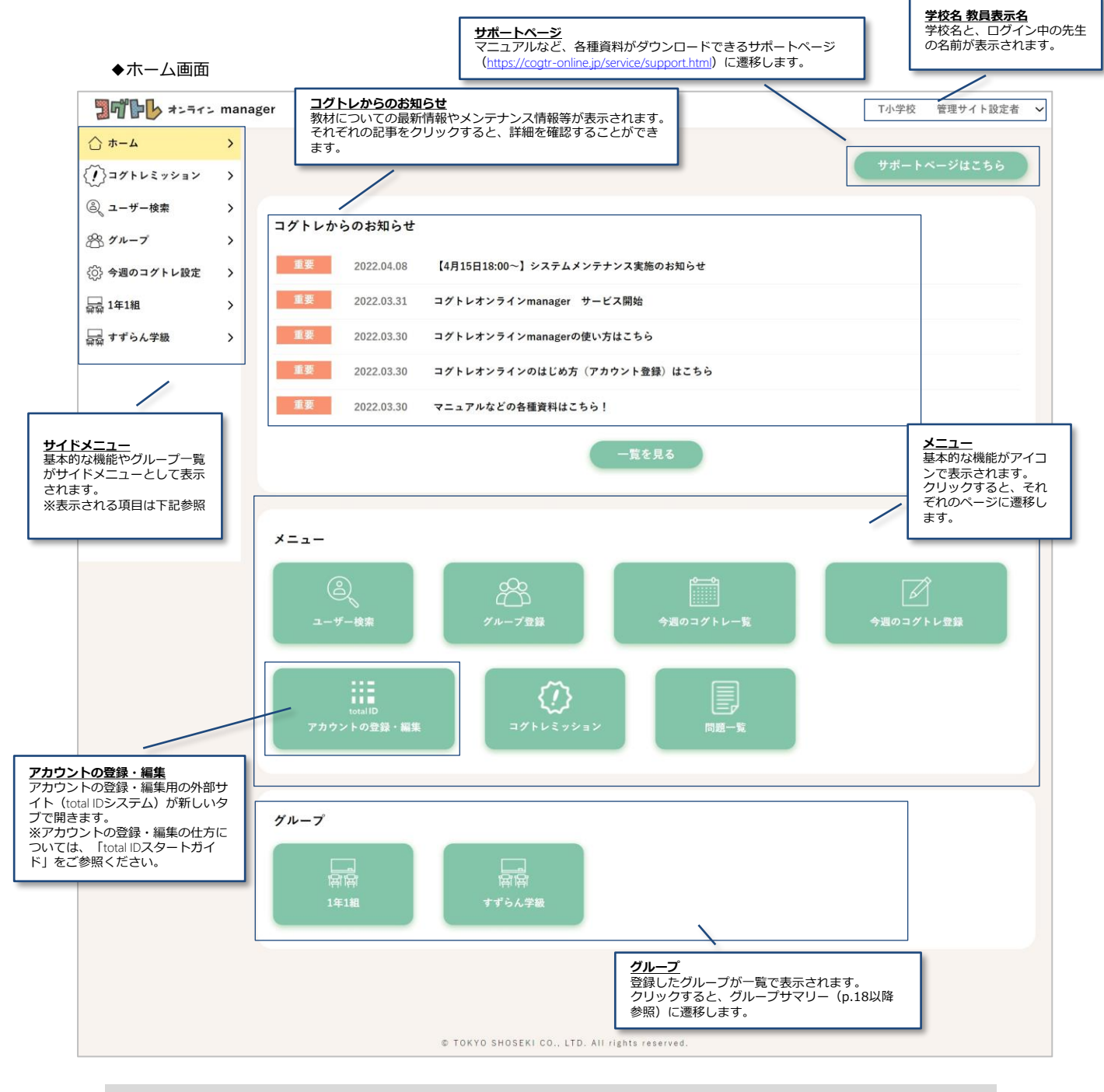

- <サイドメニューで表示される内容>
- ・**ホーム** ・・・ホーム画面に戻ります。
- ·**コグトレミッション** ···クリックすると「コグトレミッション」の専用ページ (p.41参照)に遷移します。
- ・**ユーザー検索** ・・・ユーザー検索の画面(p.7参照)に遷移します。
- ・**グループ** ・・・クリックすると「グループ一覧」、「グループ登録」の項目が表示されます。
- ・**今週のコグトレ設定** ・・・クリックすると「今週のコグトレ一覧」、「今週のコグトレ登録」の項目が表示されます。
- ・**校内で登録されているグループ名** ・・・クリックすると「グループサマリー」、「グループメンバー一覧」の項目が表示されます。

### **ユーザー検索**

サイドメニュー、もしくは、ホーム画面の**「ユーザー検索」**をクリックすると、ユーザーの検索ができます。

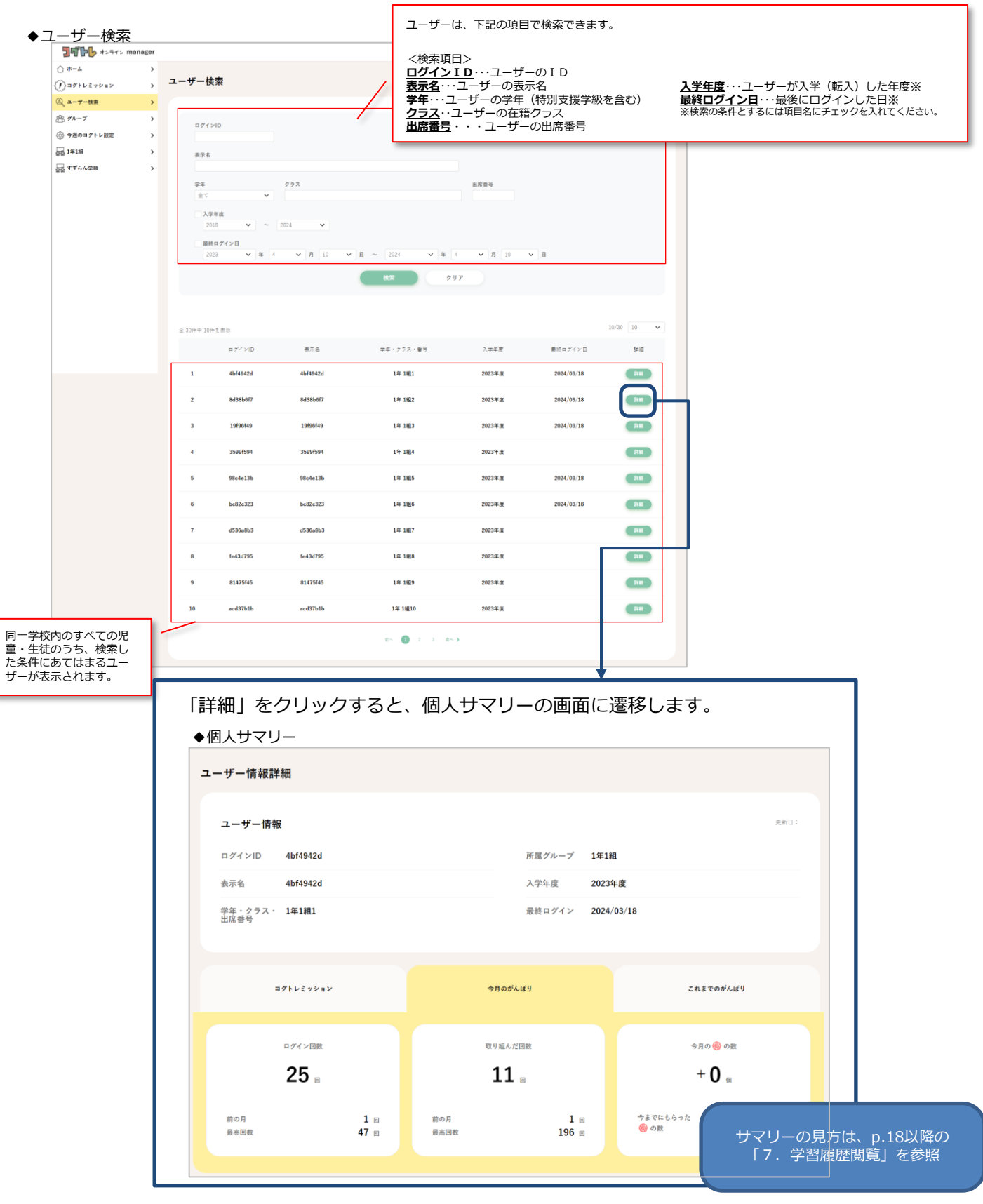

学級など、集団の学習履歴の管理・閲覧は、**「グループ」**を登録して行います。

グループの管理・閲覧は、サイドメニューやホーム画面から、それぞれの画面に遷移して行います。

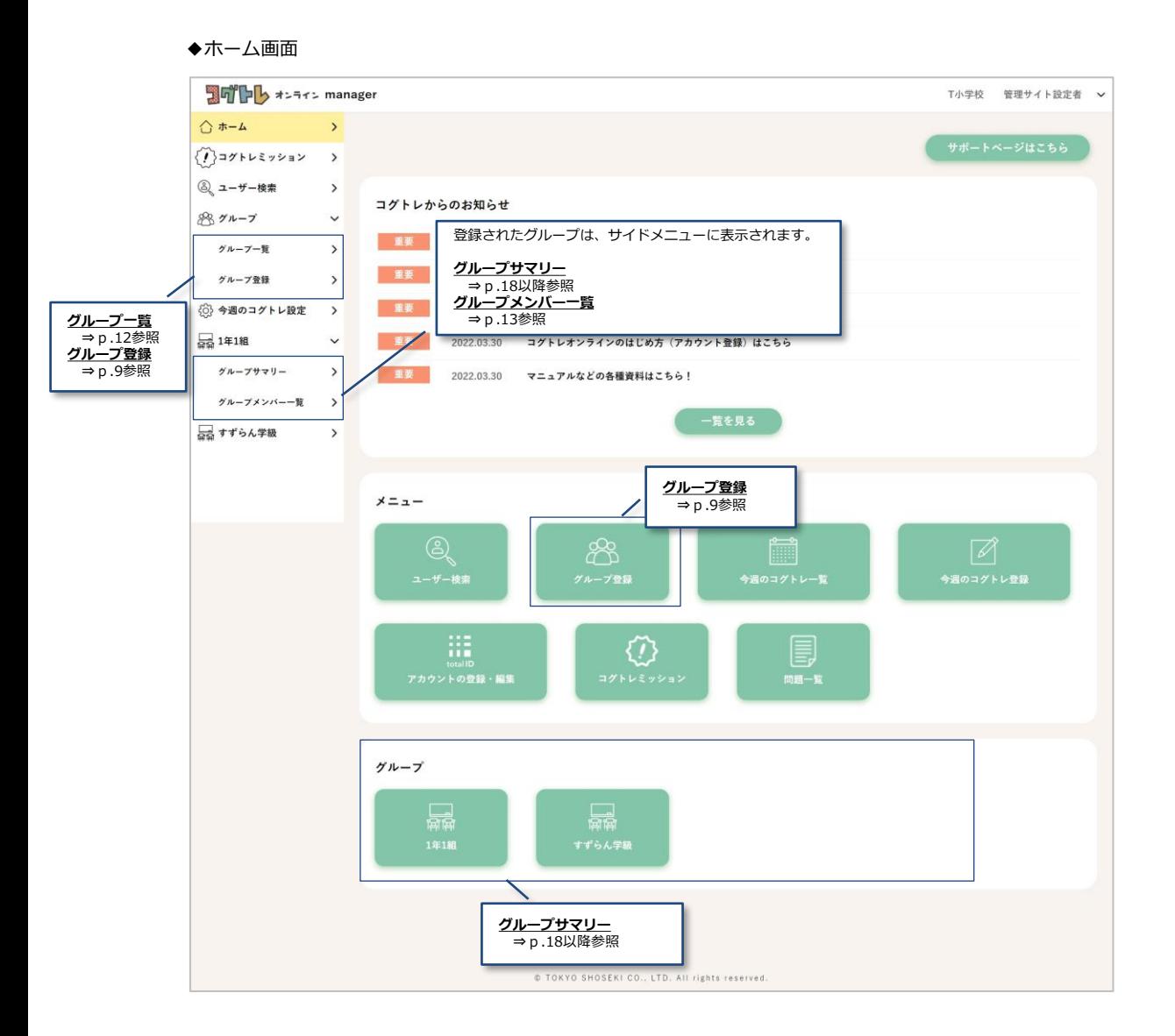

### **【注意】**

**校内で登録されているすべてのグループが表示され、どの先生でも閲覧・編集が行えます。**

6.グループ管理

# **グループ登録**

グループを登録するには、STEP1~3までの手順が必要です。

STEP<sub>1</sub>

まずグループ登録画面で、**グループ名を入力**します。 入力が終わったら、**「次へ」**をクリックします。

◆グループ登録STEP1

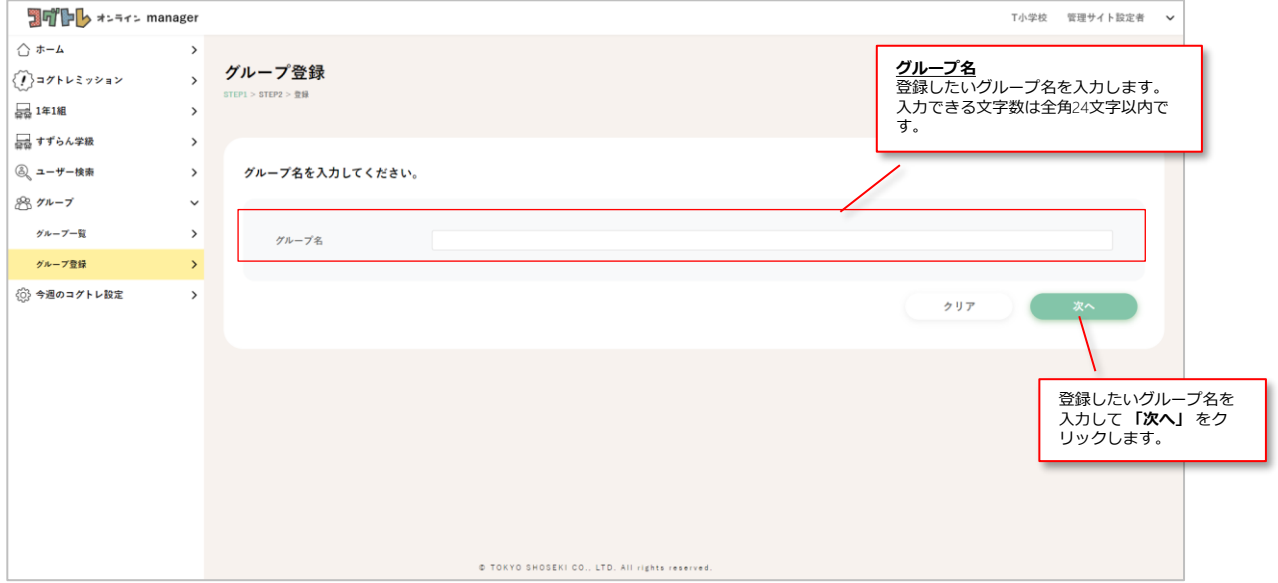

#### **グループ登録** STEP<sub>2</sub> ユーザーの中から、そのグループに**登録したいユーザーを選択**します。 ユーザーの表示名や学年・クラス等の情報をもとに、検索してから選択することも可能です。 グループに登録したいユーザーを全員選択したら、**「次へ」**をクリックします。 ◆グループ登録STEP2 コワトト オンライン manager T小学校 管理サイト設定者 v  $\bigwedge$   $\pi$ - $\Delta$  $\rightarrow$ グループ登録 記入した内容を保存して、登録を中断することができます。 ※中断したものは、グループ一覧の画面(p.12参照)に表 示されます。  $\widehat{\{I\}}$ コグトレミッション  $\,$  $\text{STEP 1} > \text{STEP 2} > \text{BB}$ ③ ユーザー検索  $\rightarrow$ 思グループ 保存して中断  $\ddot{\phantom{0}}$ ユーザーを選択してください。 ユーザーの表示名や学 グループ一覧  $\rightarrow$ 年・クラスなどの情報を もとに、登録したいユー グループ登録 ザーを検索します。 グループ名 すずらん学級 ◎ 今週のコグトレ設定  $\rightarrow$ 品 1年1組  $\rightarrow$ 品 すずらん学級  $\rightarrow$ 表示名 学年  $277$ 全て 入学年度 2018 2024 検索条件のクリア 一画面に表示するユーザー の数を変更できます。 「全てチェック」をクリックすると、画面に表 示されているすべてのユーザーにチェックが入 ります。  $10/30$   $10$   $\sim$ 全 30件中 10件を表示 全てチェック グループへ登録 入学年度 詳細 表示名 学年・クラス・番号 **「詳細」**をクリックすると、 個人サマリーが表示されま  $\mathbf{1}$ 4bf4942d 1年1組1 2023年度  $\begin{array}{|c|c|} \hline & \multicolumn{3}{|c|}{334.61} \\\hline \end{array}$ す。 ※サマリーの見方は、p.18 以降の「7.学習履歴閲 覧」を参照 登録したいユーザーに「√」  $\left( \frac{1}{2}$  $\frac{1}{2}$ 8d38b6f7 1年1組2 2023年度 を入れます。  $\overline{\mathbf{3}}$ 19f96f49 1年1組3 2023年度 詳細  $\overline{a}$ 3599f594 1年 1組4 2023年度  $-534$  $\overline{5}$ 98c4e13b 1年1組5 2023年度 群雄  $\overline{6}$  $bc82c323$ 1年 1組6 2023年度  $-5138$  $\overline{7}$ d536a8b3 1年1組7 2023年度 【 詳細 】  $\overline{\mathbf{a}}$ fe43d795 1年 1組8 2023年度 **ETAL** 81475f45 1年1組9 2023年度 部屋  $\overline{9}$  $10^{-1}$  $acd37b1b$ 1年1組10 2023年度 (詳細)  $\bullet$  $\label{eq:1} \begin{array}{c} \mathbb{R}^n \rightarrow \mathbb{R} \end{array}$ 能  $\bar{a}$ 全てのチェックを外す 戻る 表示するページが複数ある場合には、こちらを 操作することで、別のページに遷移できます。 必要項目を入力して **「次へ」** をクリックします。

### **【注意】**

### **グループに登録できるユーザーは最大120名です。 グループを作成する際には、上限内での設定をお願いいたします。**

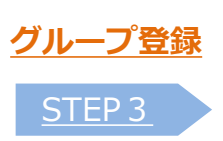

グループの内容を確認します。

表示された内容でよければ、**「登録」**をクリックします。

◆グループ登録STEP3

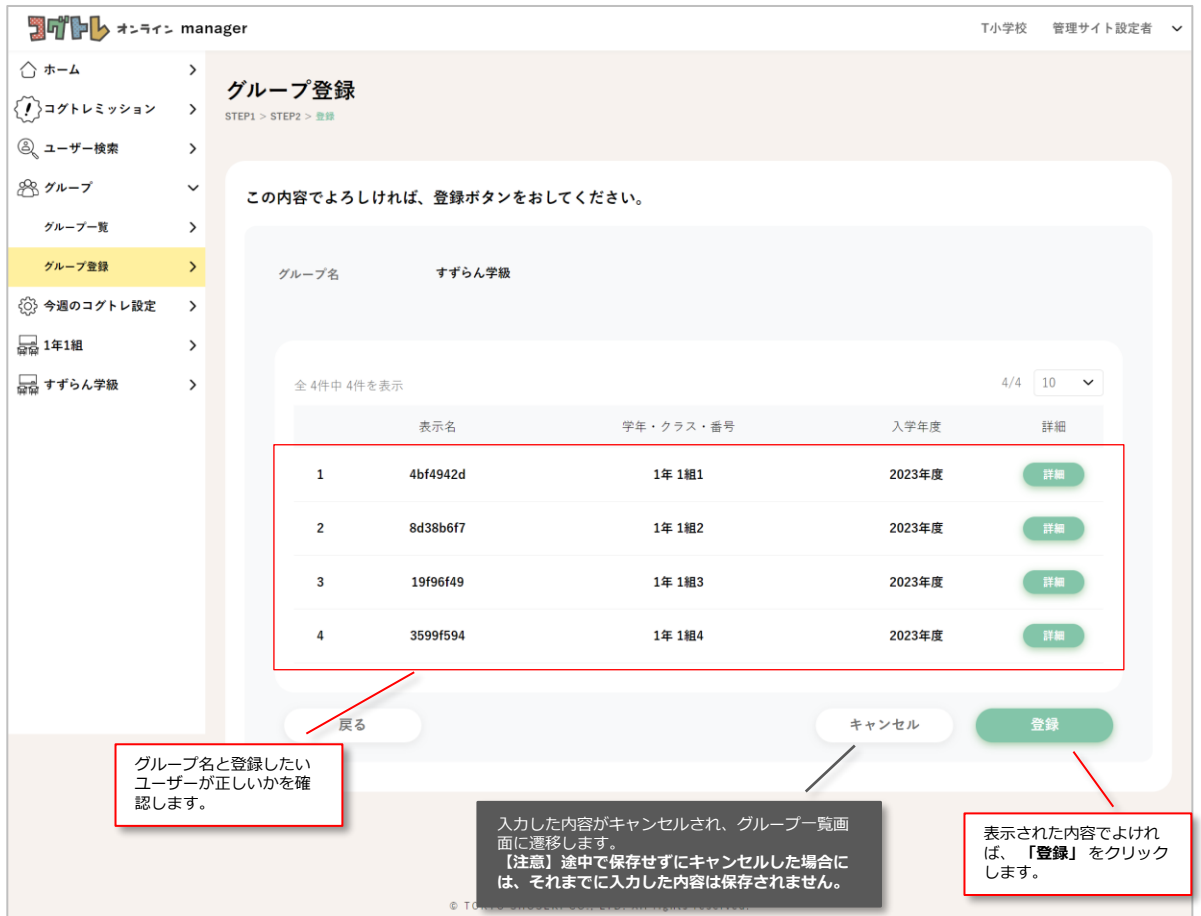

### **★「登録が完了しました!」のメッセージが表示されれば、登録は完了です。 登録されたグループは、サイドメニューにグループ名が表示されます。**

# **グループ一覧**

グループ一覧では、校内で登録されているグループを一覧で確認できます。

```
◆グループ一覧
```
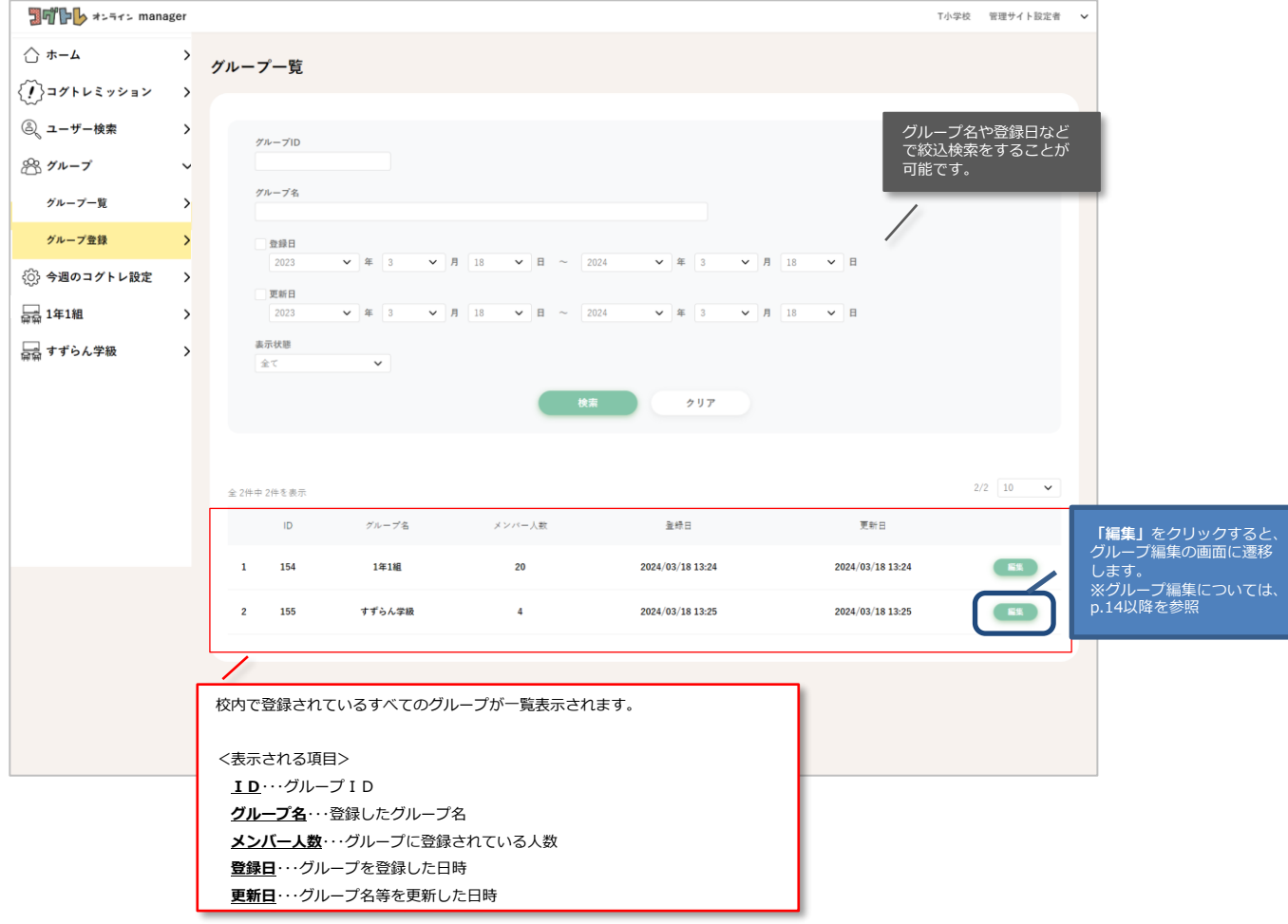

### **【注意】**

**グループ一覧では、グループ登録で「保存して中断」したものも表示されます。 その場合、右端の列「編集」をクリックすると、グループ登録の画面(p.9以降参照) に遷移します。**

### **グループメンバー一覧**

グループメンバー一覧では、グループに登録されているユーザーを一覧で確認できます。

◆グループメンバー一覧

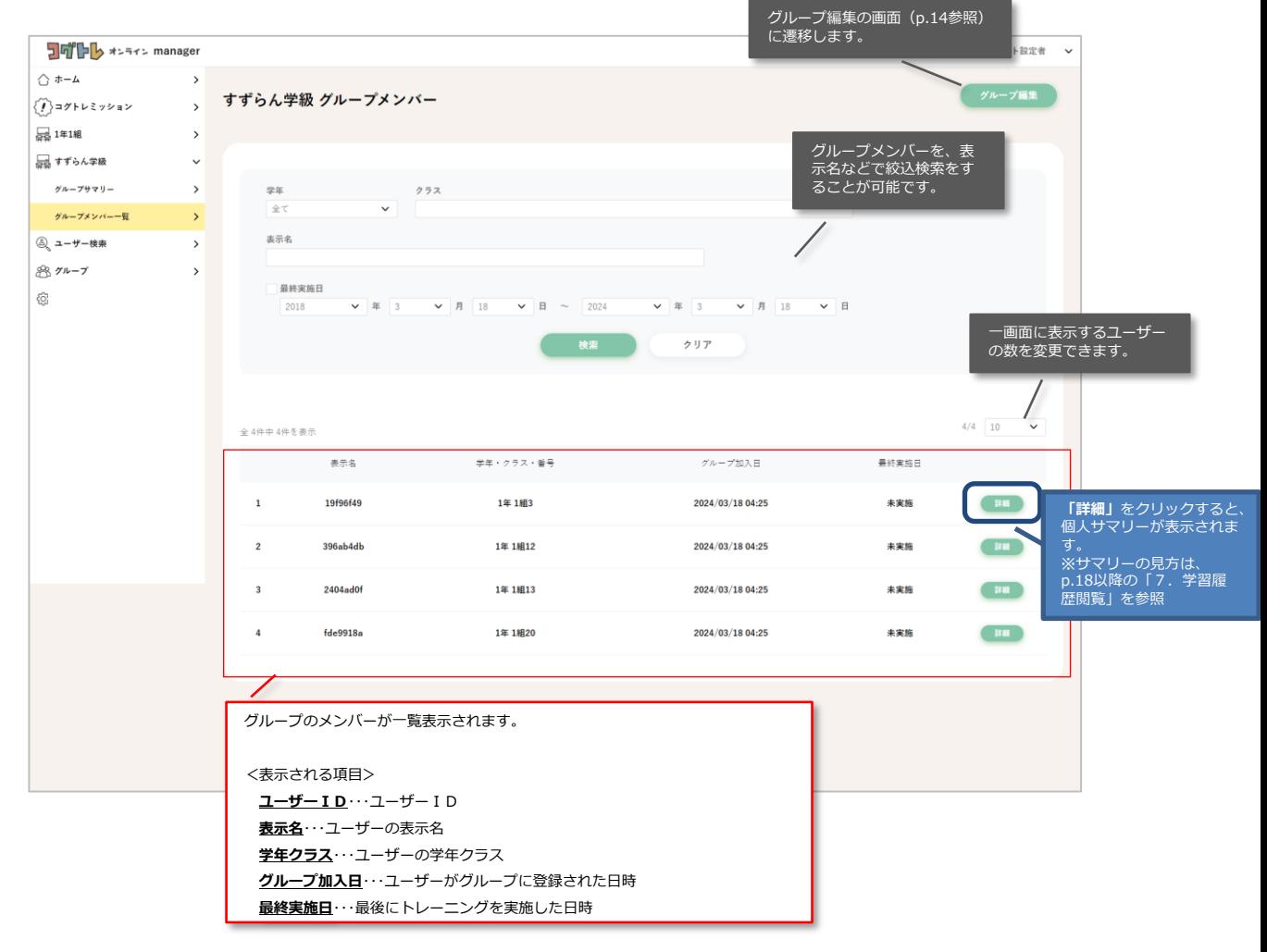

### **グループ編集**

登録したグループを編集する画面に遷移すると、以下の編集が可能です。

- **・グループ名の変更とグループの表示/非表示**
- **・グループメンバーの追加と解除**
- **・グループの削除**

グループ名の変更とグループの表示/非表示

グループ名を変更するには、グループ名のテキストボックスを編集してください。 「表示」の項目を「非表示」としすると、ホーム画面やサイドメニューにグループが表示されなくなります。

編集が終わったら、ページ下部の**「更新」**をクリックします。

### ◆グループ編集

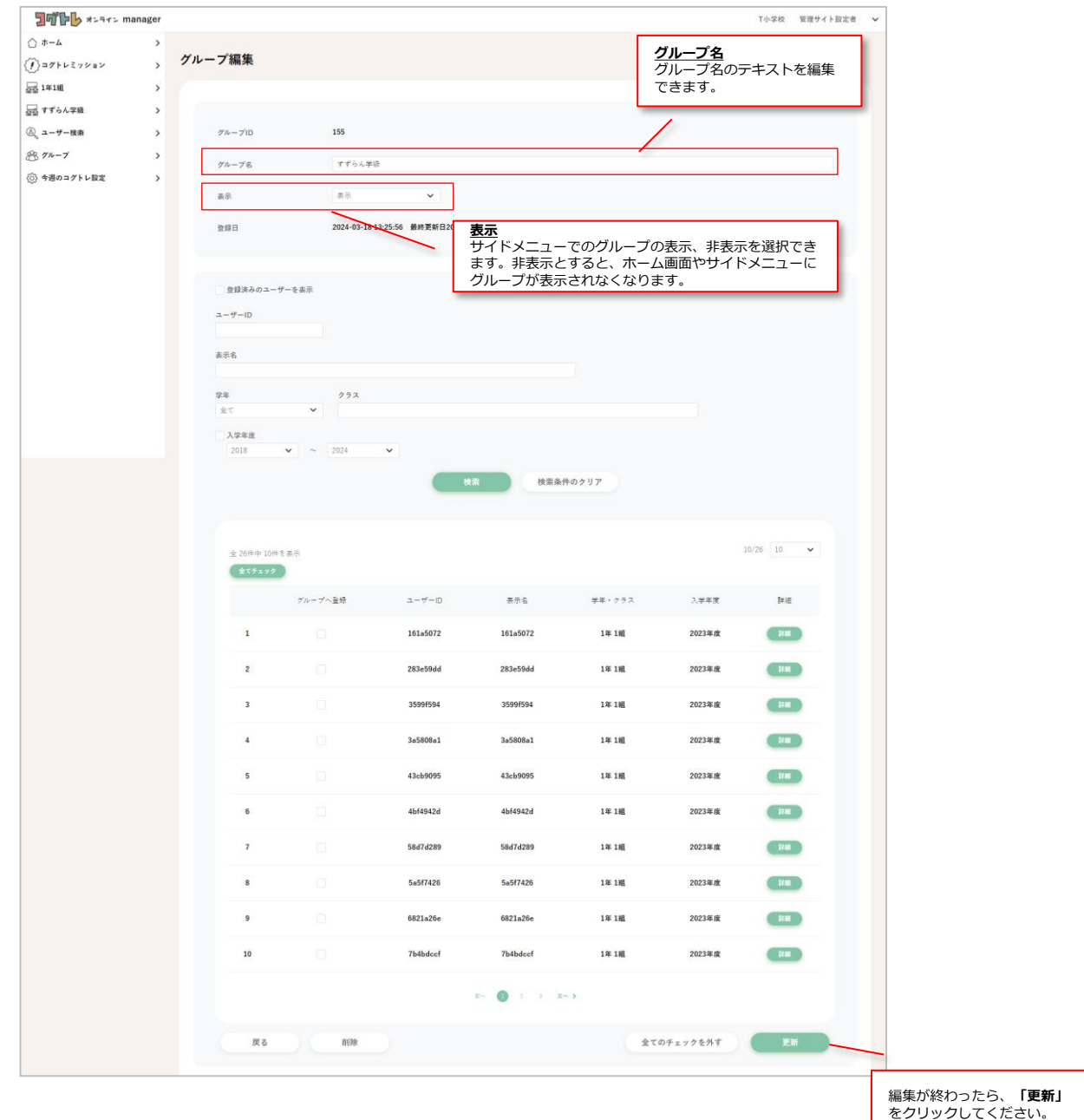

# **グループ編集** グループメンバーの追加登録

次の手順で、グループにメンバーを追加登録することができます。

【手順】

① グループ編集の画面で、登録したいユーザーを表示名や学年・クラスなどの情報をもとに検索します。

❶

- ② リストに検索した結果が表示されるので、登録したいユーザーにチェックを入れます。
- ③ **「更新」**ボタンを押すと、グループメンバーが登録されます。

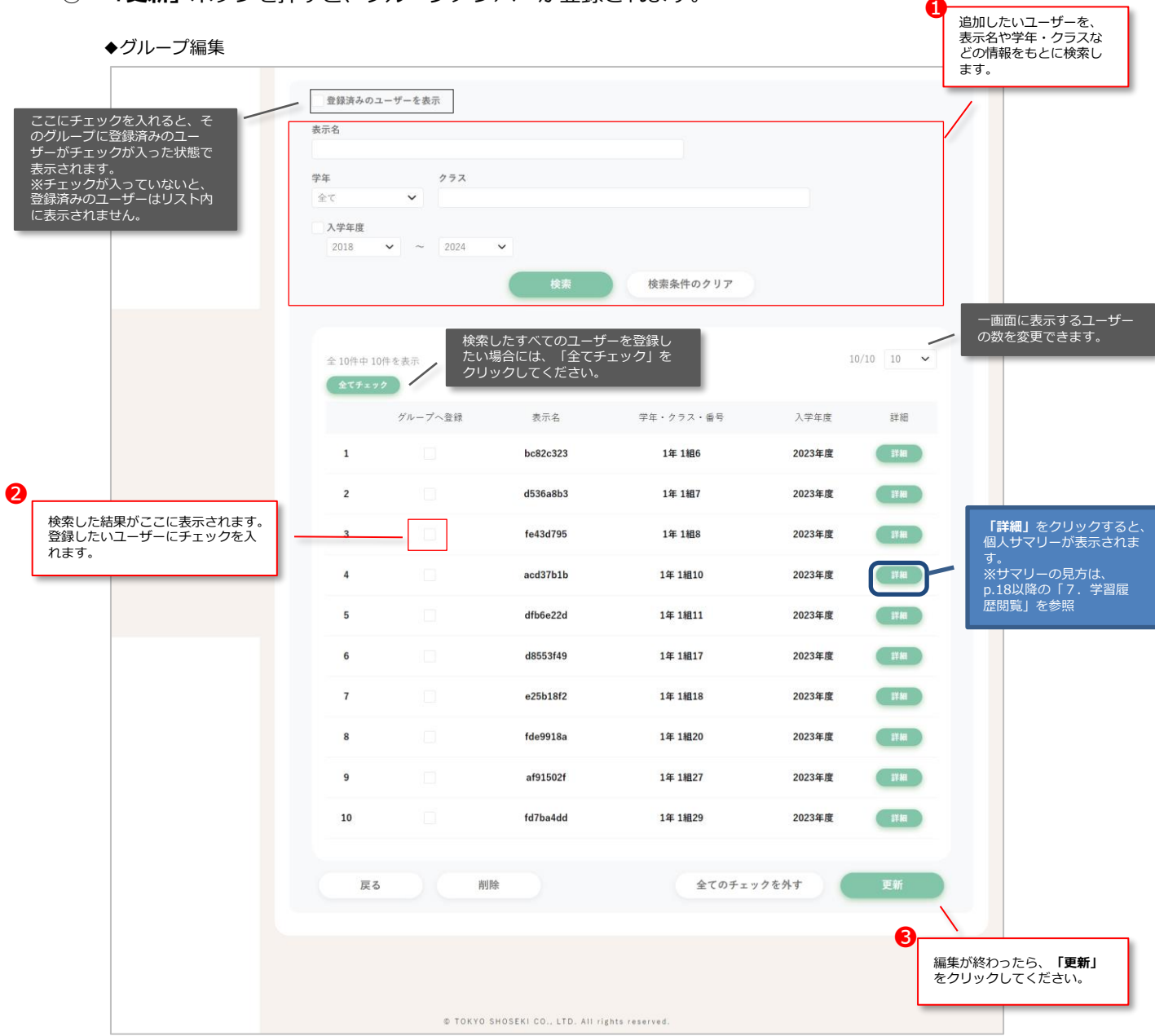

### **★「更新しました!」のメッセージが表示されれば、更新は完了です。**

**【注意】**

**グループに登録できるユーザーは最大120名です。 グループを作成する際には、上限内での設定をお願いいたします。**

### **グループ編集**

### グループメンバーの登録解除

次の手順で、グループからメンバーの登録を解除することができます。

【手順】

- ① グループ編集の画面で、**「登録済みのユーザーを表示」**にチェックを入れます。
- ② 解除したいユーザーを、表示名や学年・クラスなどの情報をもとに検索します。
- ③ リストに検索した結果が表示されるので、解除したいユーザーのチェックを外します。
- ④ **「更新」**ボタンをクリックし、表示された確認のダイアログで**「OK」**をクリックします。

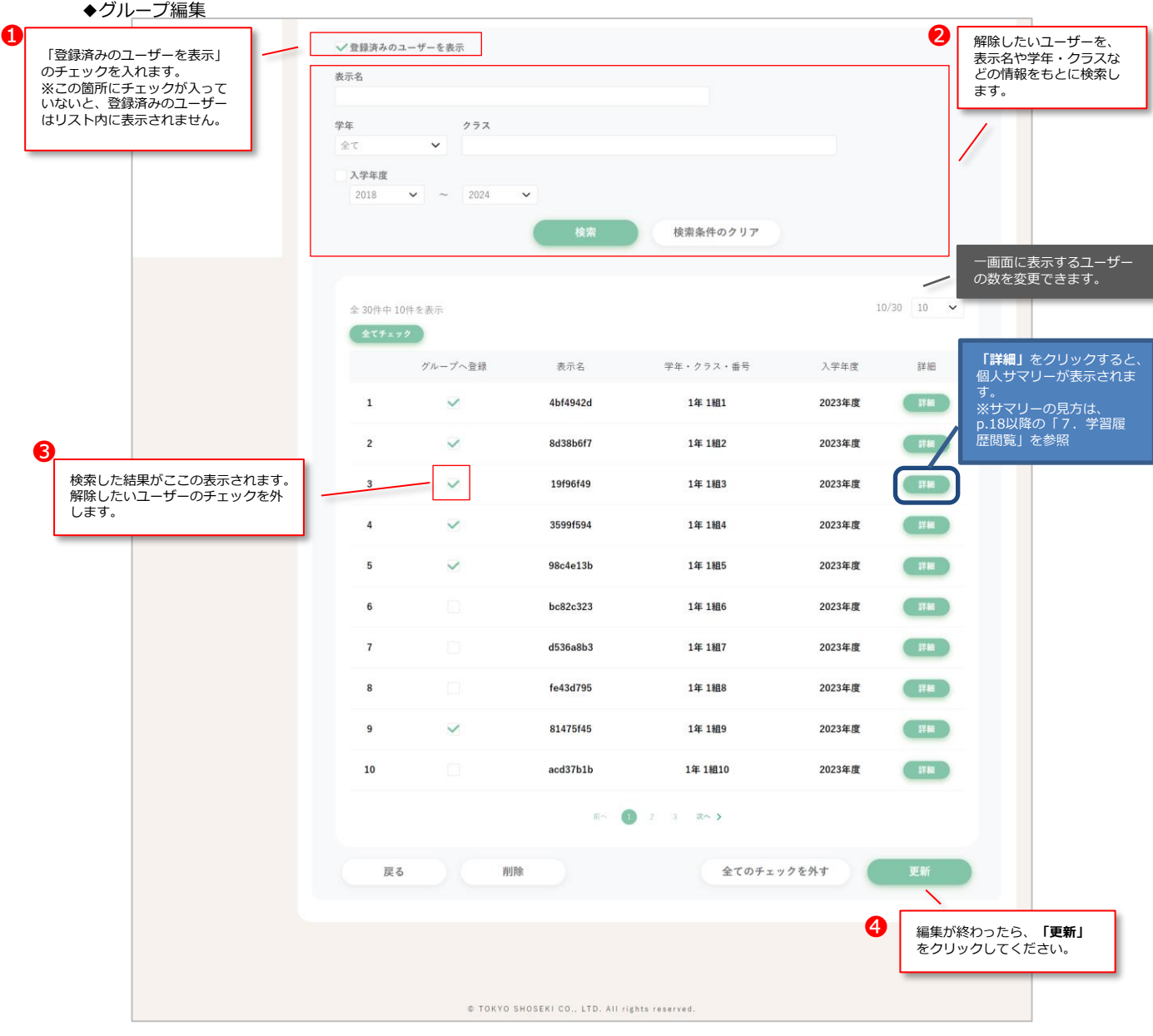

### **★「更新しました!」のメッセージが表示されれば、解除は完了です。**

# **グループ編集**

# グループの削除

グループ自体を削除する場合には、グループ編集画面の最下部にある**「削除」**をクリックし、 表示された確認のダイアログで**「OK」**をクリックします。

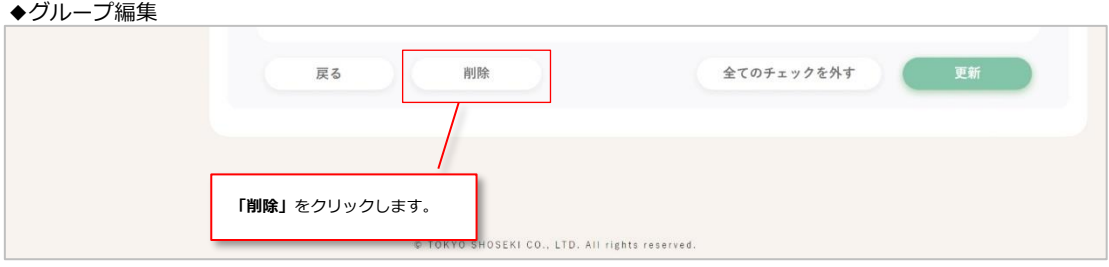

**【注意】 グループを削除すると、グループに紐づいている今週のコグトレも削除されます。 今週のコグトレは一度削除してしまうと復元することができません。ご注意ください。**

コグトレオンラインmanagerでは、**グループ、個人、それぞれの学習履歴を閲覧**できます。 各サマリーでは、フリーモードの履歴に加えて、「今週のコグトレ」の履歴や「コグトレミッション」の結果等も あわせて表示されます。

### **閲覧できる学習履歴**

グループ、個人、それぞれのサマリーの内容は、以下です。

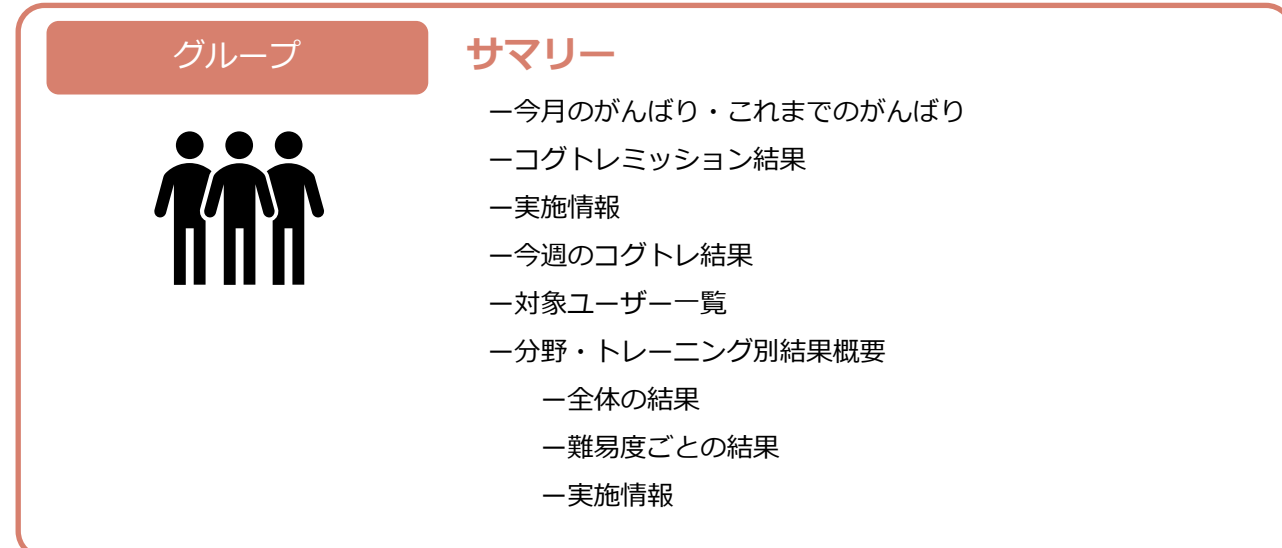

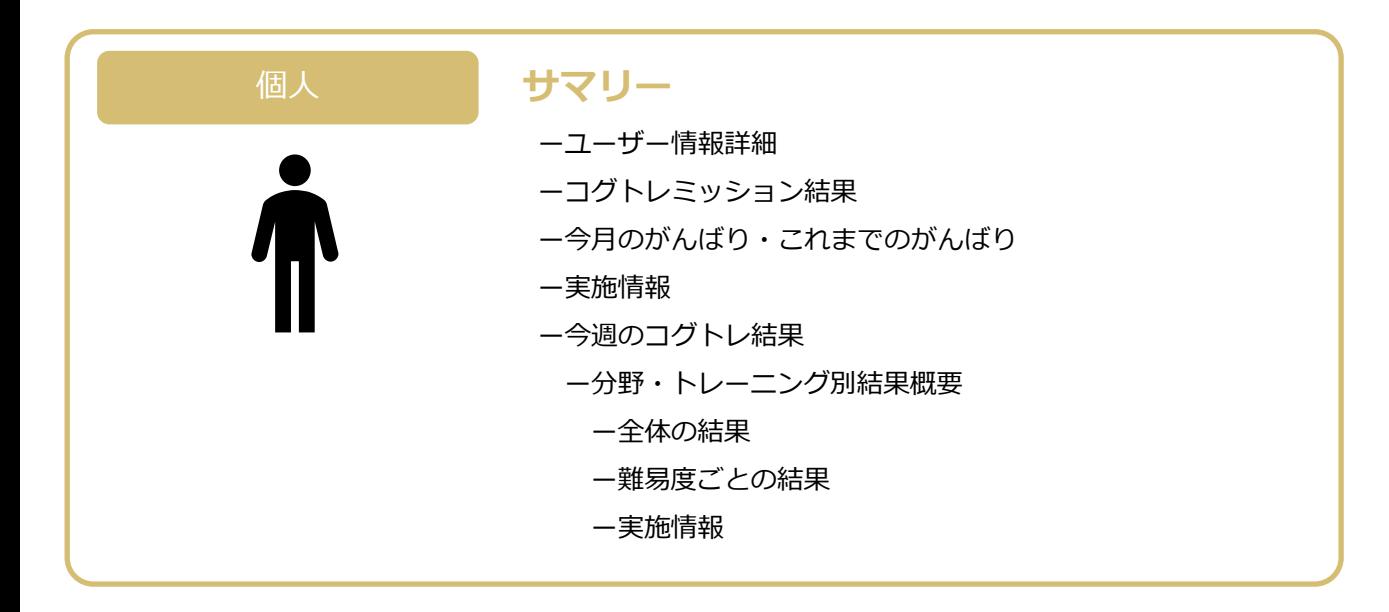

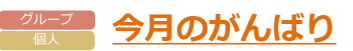

グループやユーザーの今月の取り組みの概要が「今月のがんばり」として表示されます。

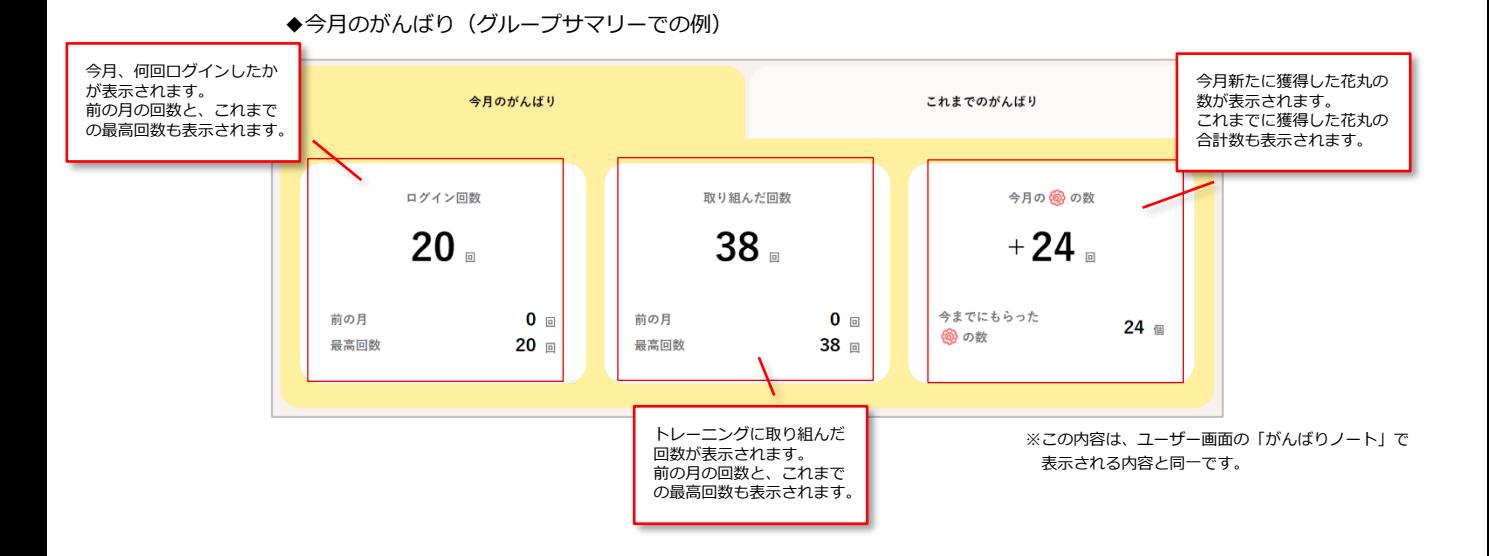

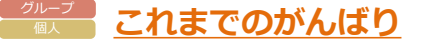

「今月のがんばり」の右にあるタブ「これまでのがんばり」をクリックすると、そのグループ、もしくは、 そのユーザーのすべての取り組みの概要が表示されます。

◆これまでのがんばり(グループサマリーでの例)

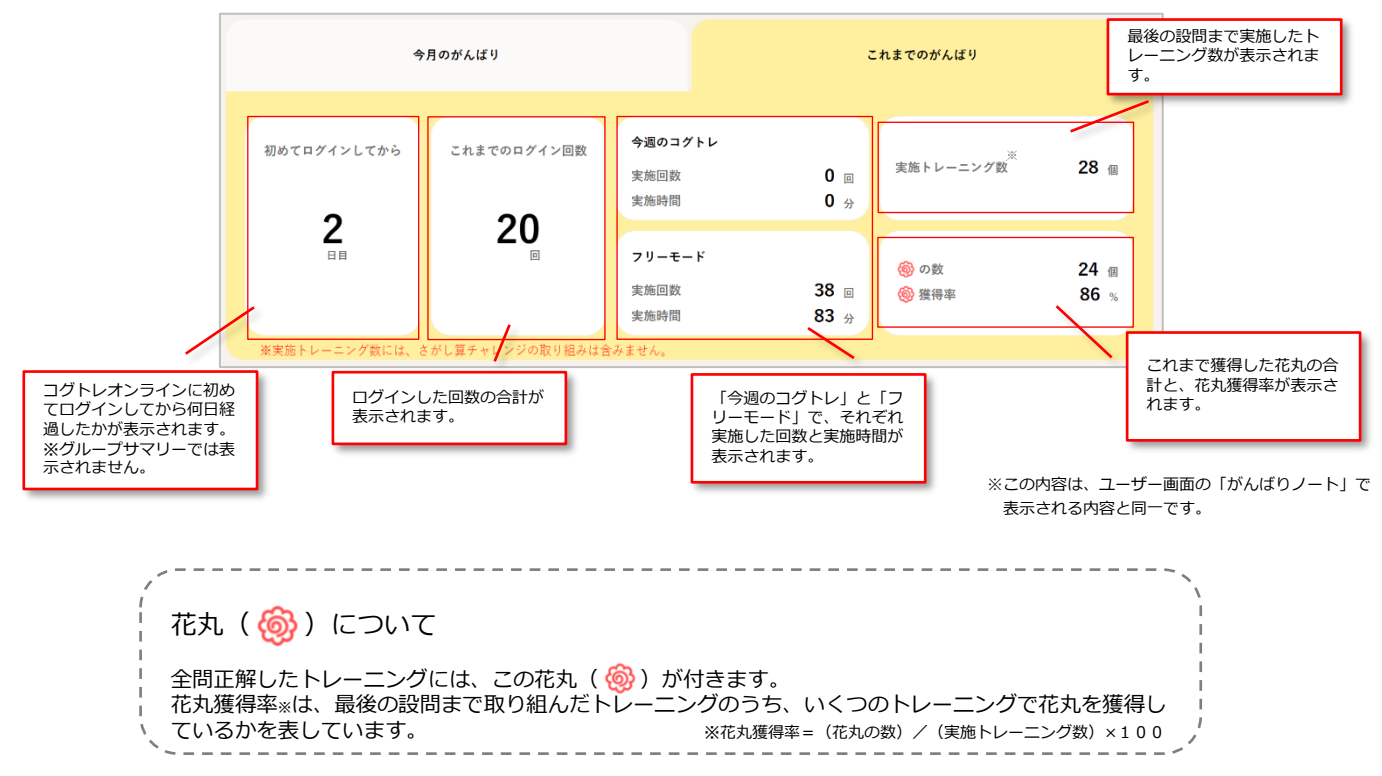

Copyright (C) 2024 TOKYO SHOSEKI CO., LTD. All rights reserved.

# **■グループ コグトレミッションの結果 (グループサマリー)**

グループごとにコグトレミッションの結果を確認できます。取り組みの結果を一覧で確認することができ ます。

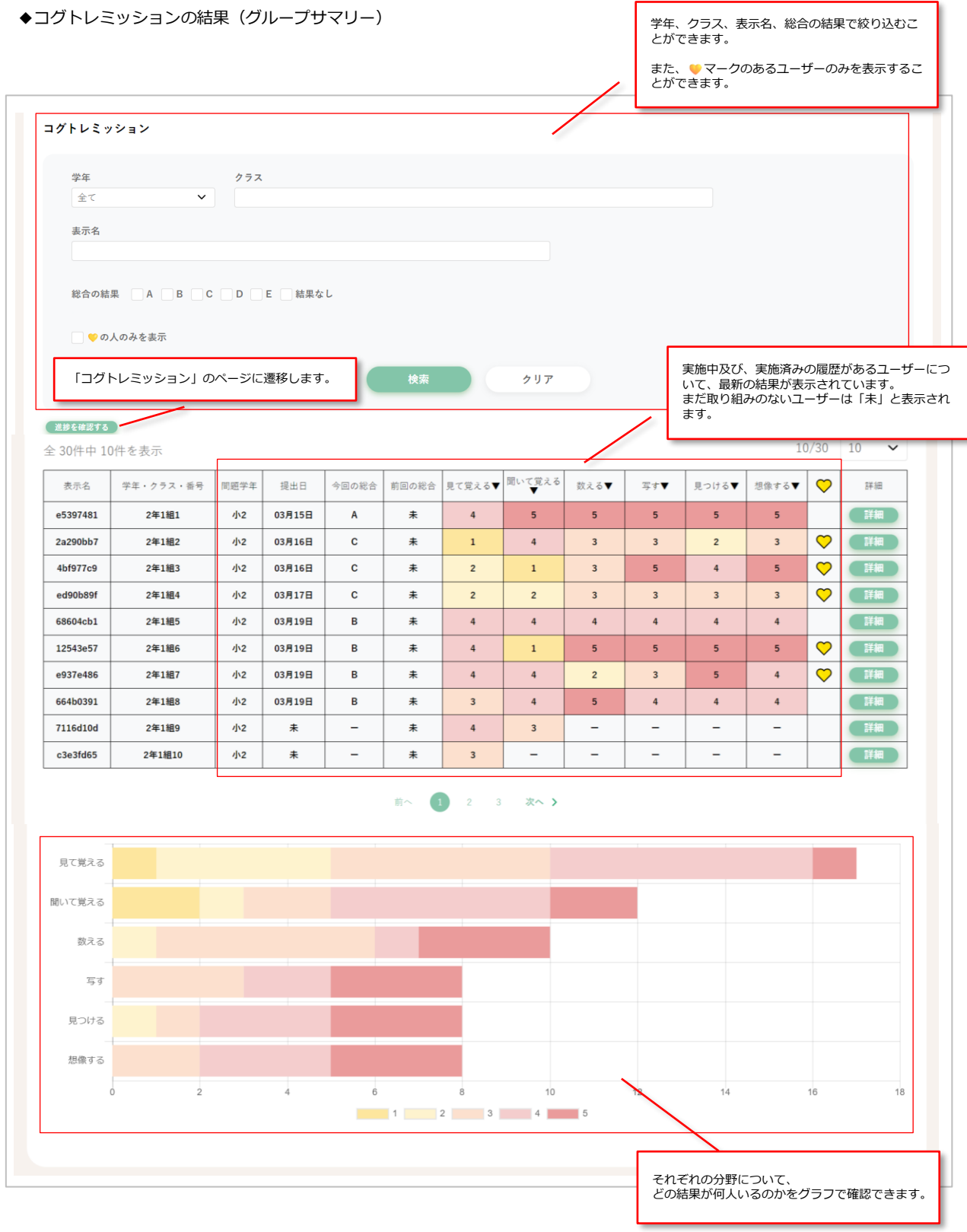

**■■■■ コグトレミッションの結果 (個人サマリー)** 

コグトレミッションの結果を確認できます。各シーズンの取り組みや各分野の結果を詳しく確認すること ができます。

◆コグトレミッションの結果 (個人サマリー)

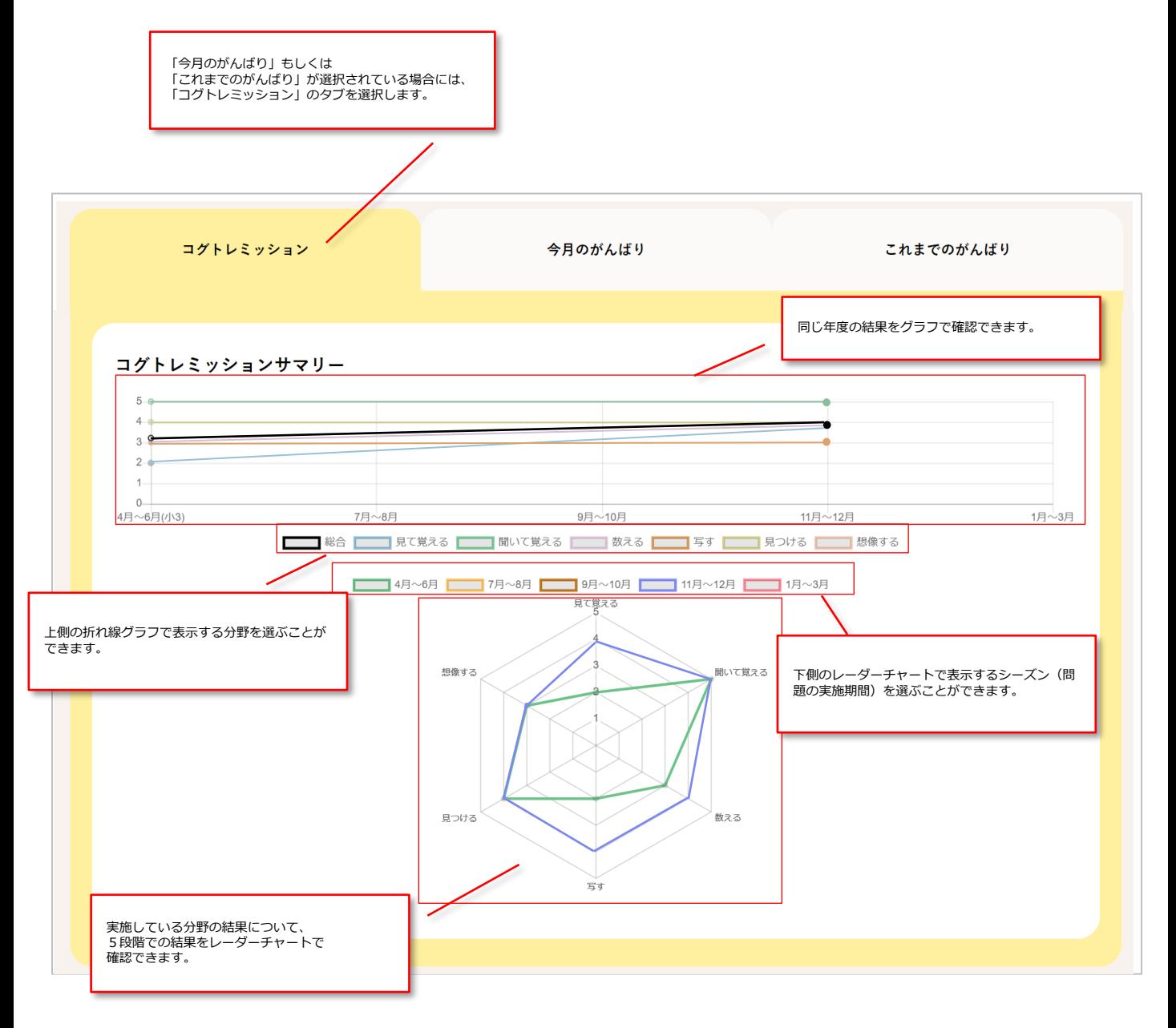

#### **実施情報** グループ

### ユーザーが、いつ、どんなトレーニングに取り組んだのかを一覧で確認できます。 デフォルトでは、直近7日間の取り組みが表示されています。

◆実施情報

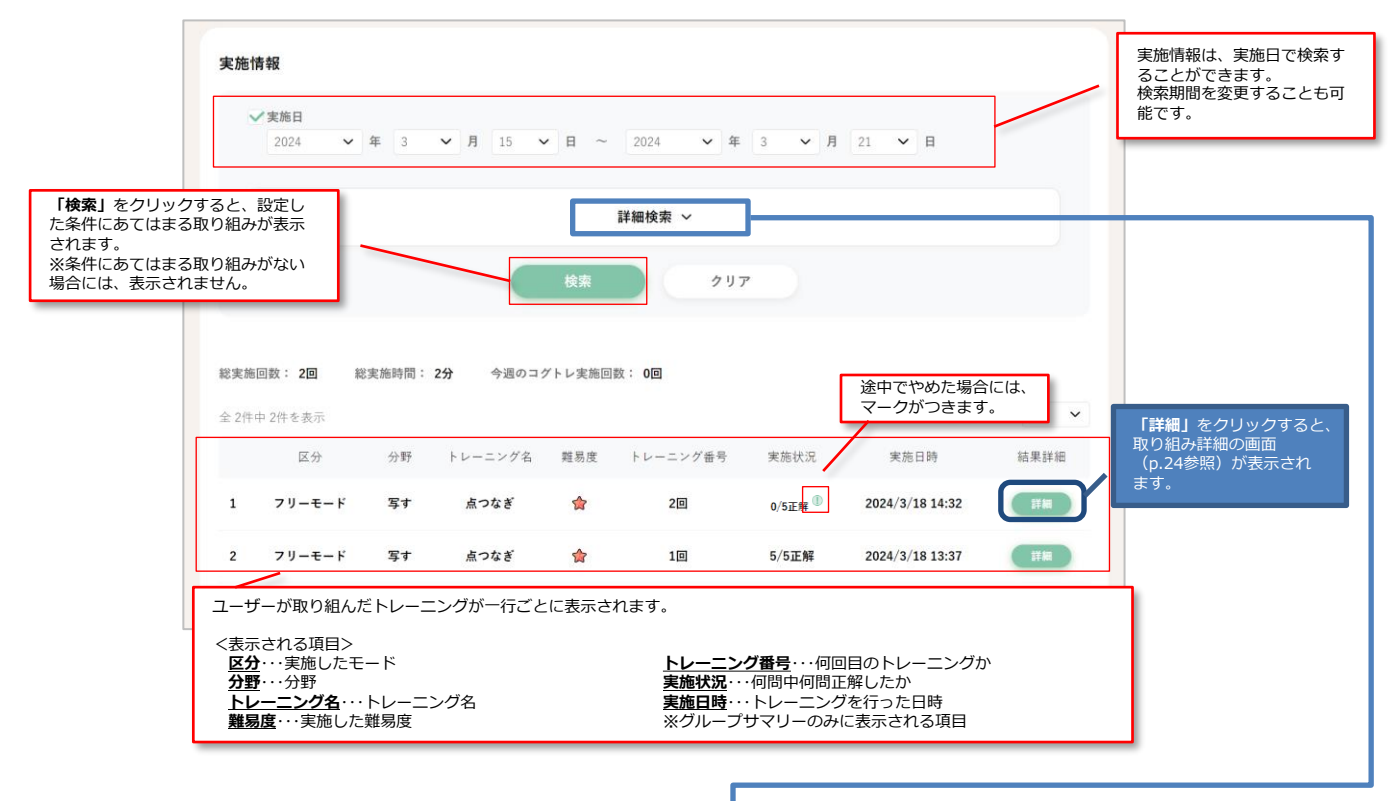

上記の画面の**「詳細検索」**をクリックすると、実施したモードやトレーニング名等で、さらに細かく検索 することができます。

◆実施情報(詳細検索)

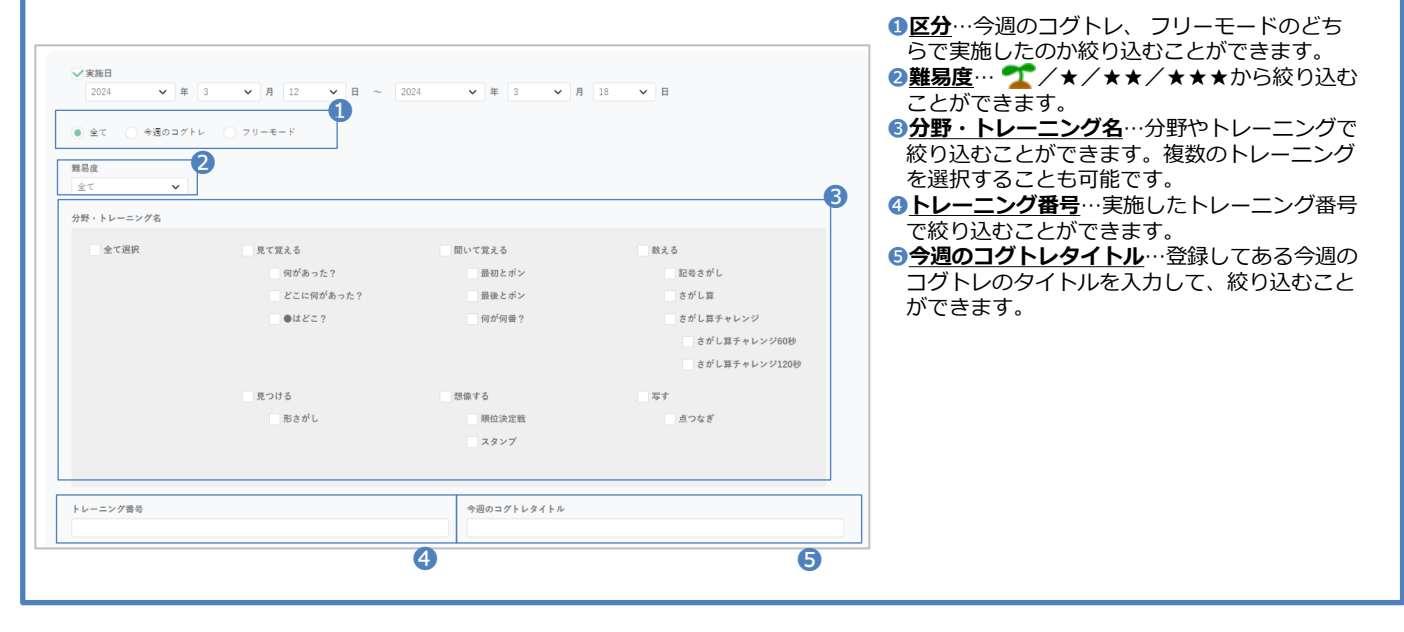

#### **今週のコグトレの結果概要** グループ

グループや個人に、今週のコグトレが設定されている場合、設定されている今週のコグトレの概要が表示 されます。

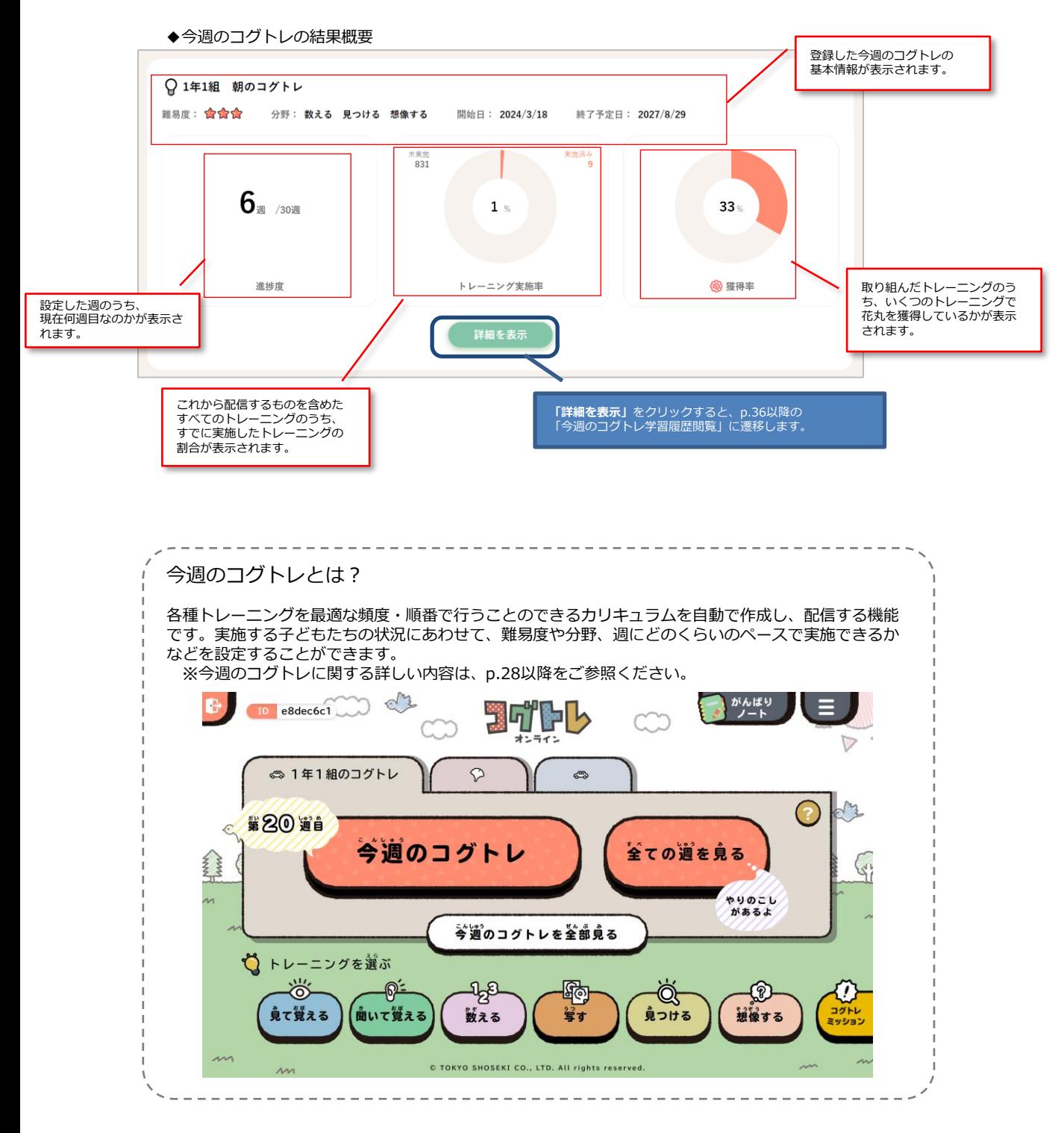

#### **取り組み詳細** グループ

ユーザーが取り組んだトレーニングの詳細が確認できます。

取り組んだトレーニングの概要に加えて、ユーザーが実施した日時、その際の正答数など、取り組みの詳 細が確認できます。

◆取り組み詳細

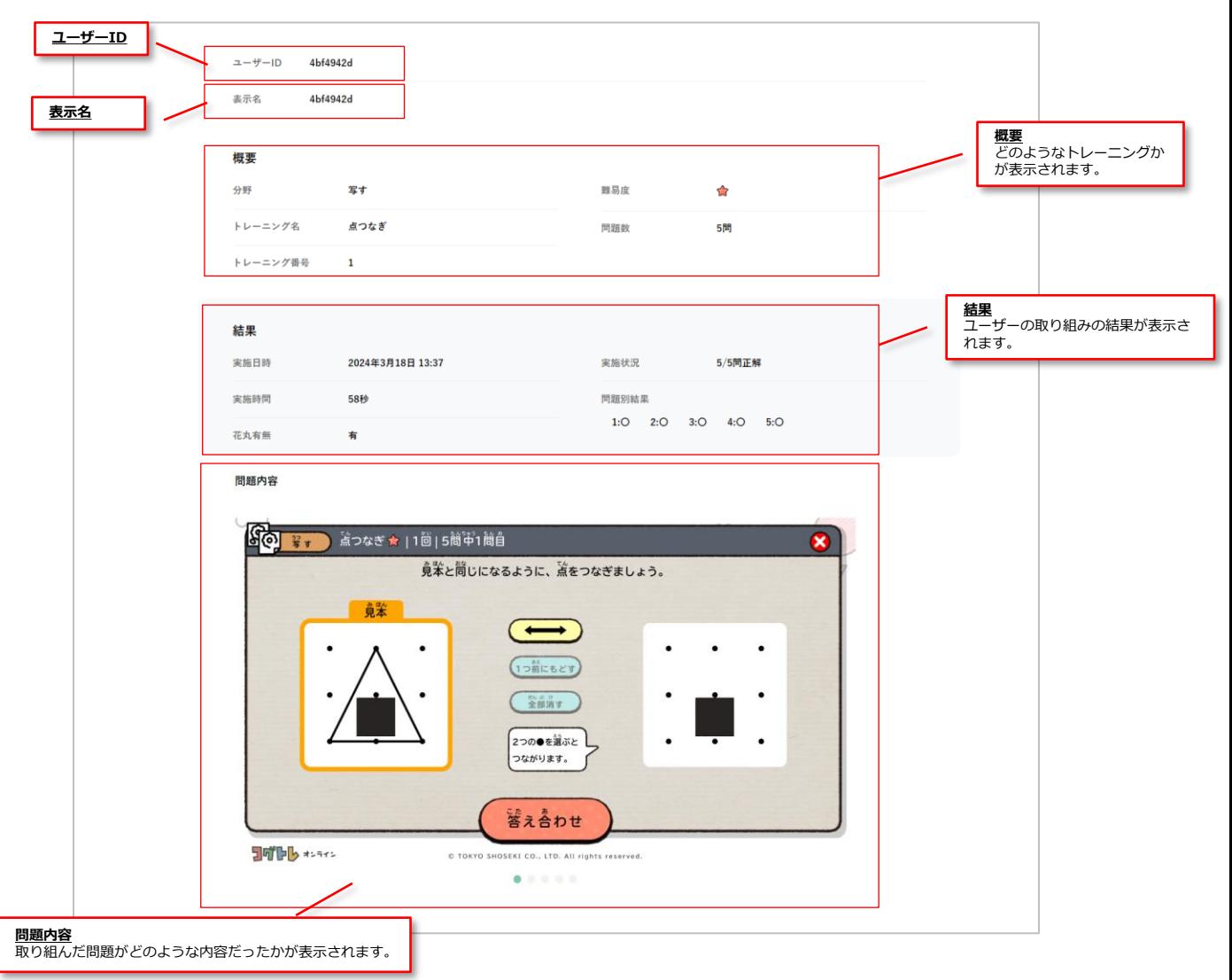

**【注意】**

**この画面キャプチャは、問題内容を確認するためのものであり、 ユーザーの取り組み結果を表すものではありません。**

**対象ユーザー一覧** グループ

グループに属しているユーザーを一覧で確認することができます。

◆対象ユーザー一覧

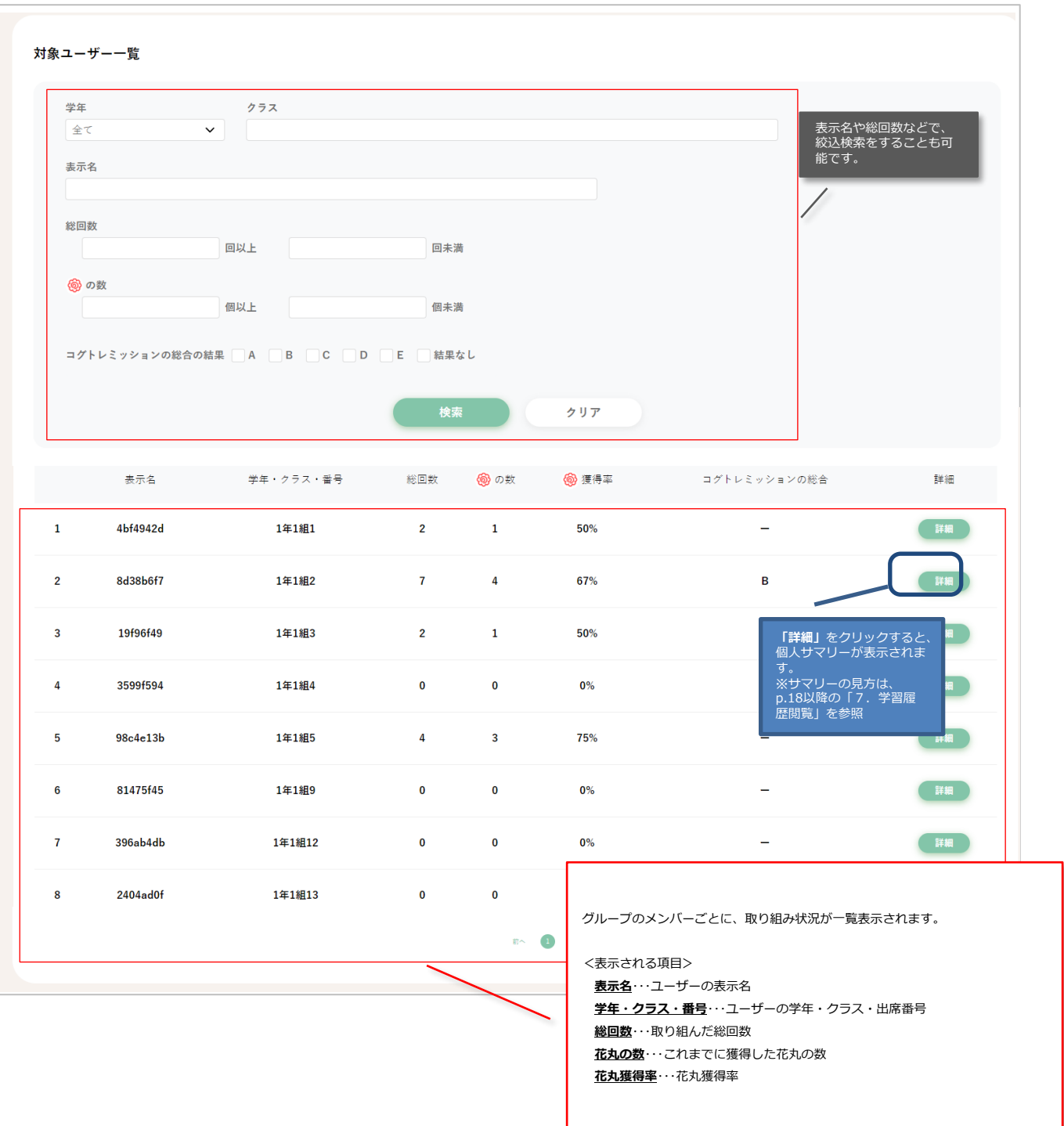

**分野別・トレーニング別の結果(概要)** グループ

分野ごとの結果が確認できます。

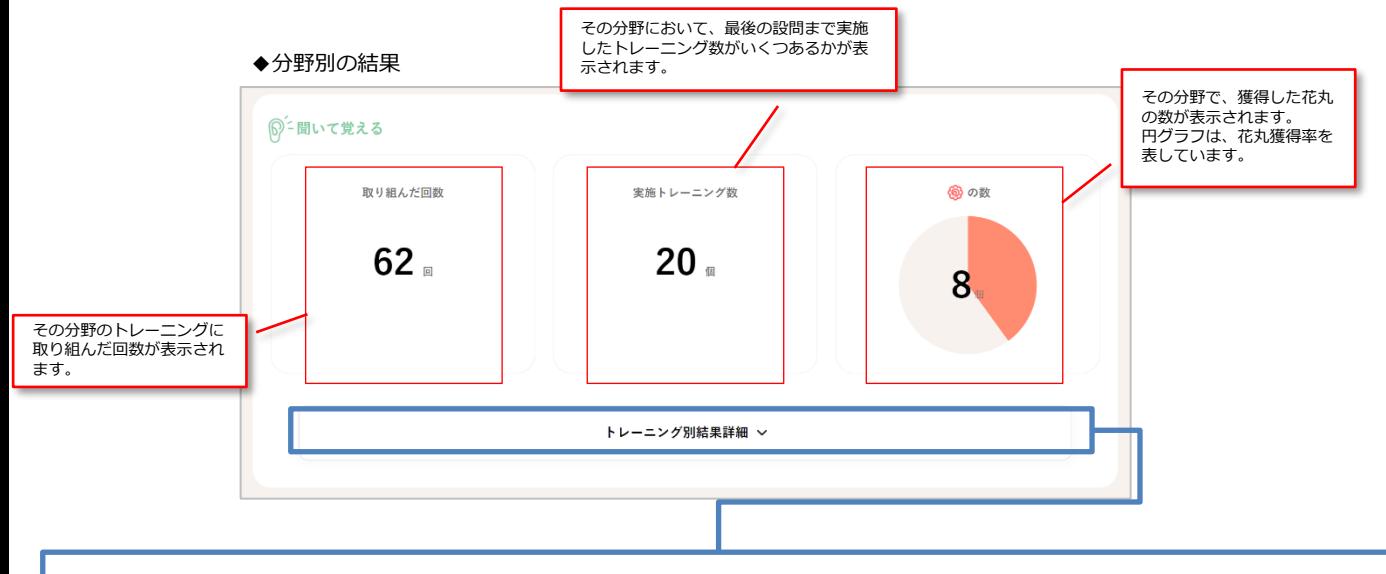

上記画面の**「トレーニング別結果詳細」**をクリックすると、その分野のトレーニングごとの結果概要が確 認できます。

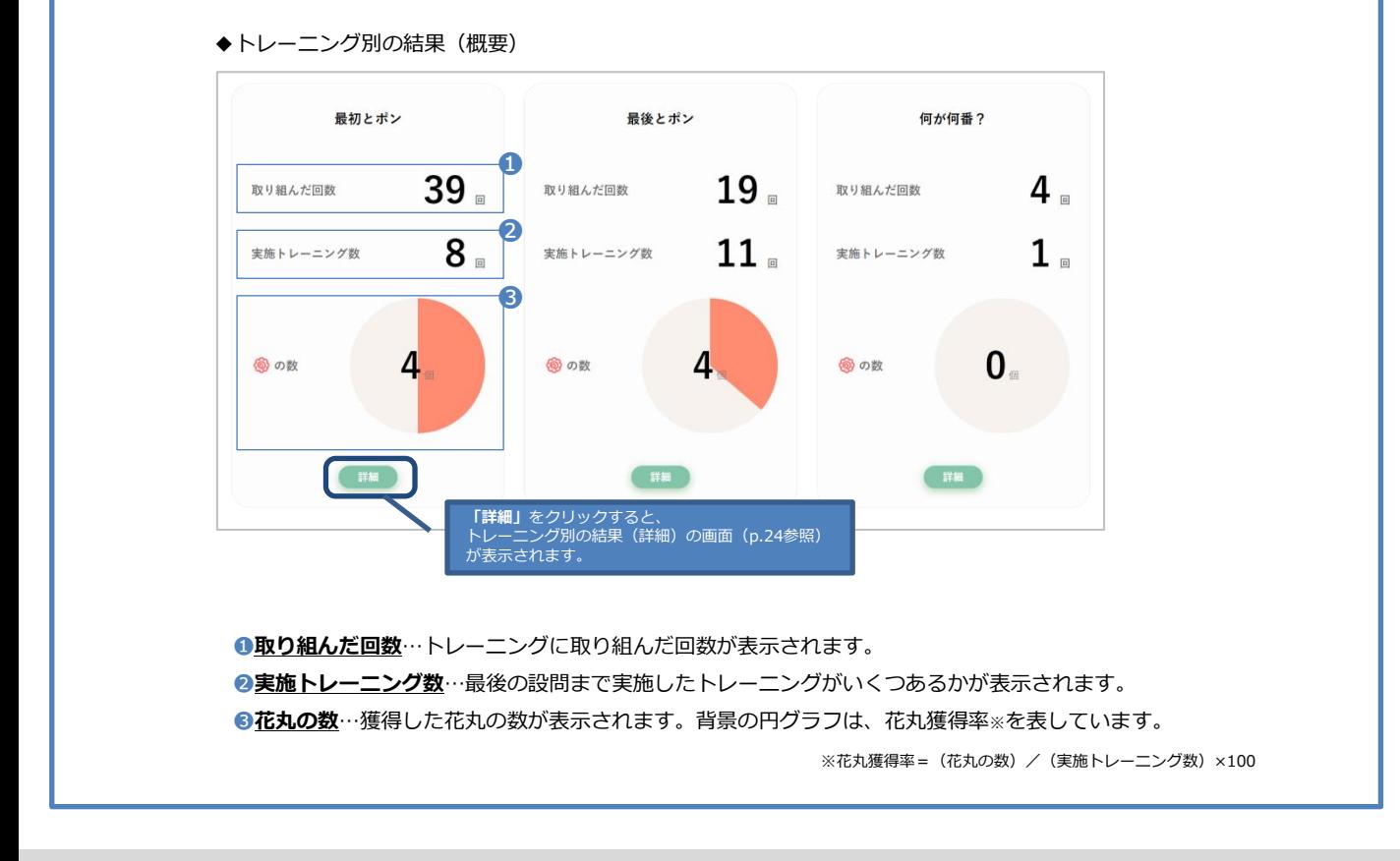

### ○「取り組んだ回数」と「実施トレーニング数」の違いについて

「取り組んだ回数」は、トレーニングに取り組んだ回数を表しています。最後の設問まで解答していなくてもカウントされます。

一方、「実施トレーニング数」は、実施したトレーニングがいくつあるかを表しています。最後の設問まで解答したものをカウントします。

例えば、「最初とポン」の1つのトレーニングに3回取り組んだ場合、取り組んだ回数は3回、実施トレーニング数は1個とカウントされます。

#### **トレーニング別の結果(詳細)** グループ

トレーニングごとの結果の詳細が確認できます。難易度ごとの取り組みの結果を詳しく確認することがで きます。

◆トレーニング別の結果(詳細)

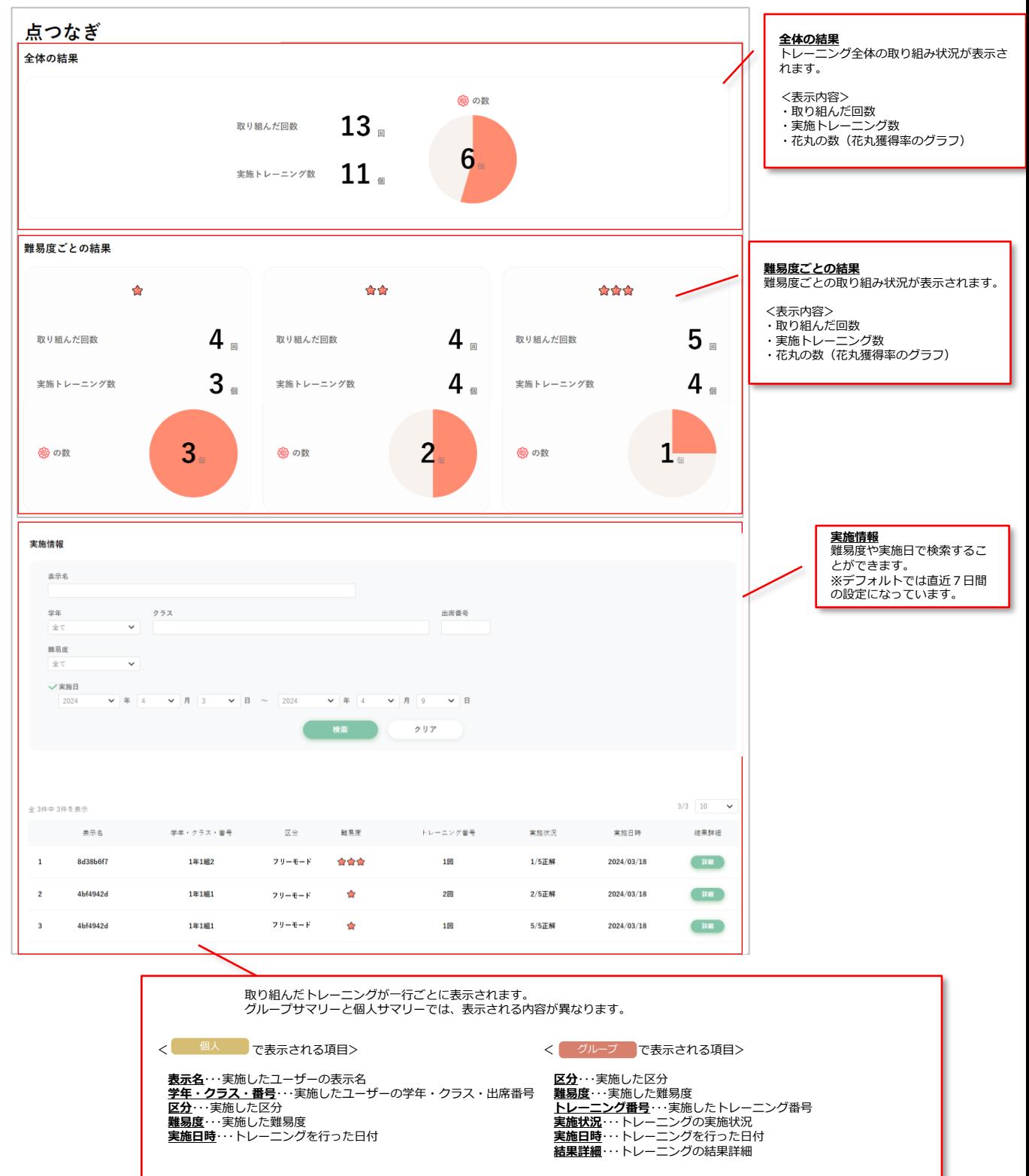

今週のコグトレは、コグトレの効果的な取り組みを支援する**カリキュラム作成と教材配信の機能**です。

コグトレは、適切な組み合わせで、適切な順に、継続して行うことで、トレーニングの効果がさらに高まる といわれています。

この今週のコグトレを使えば、**分野や難易度などを設定するだけで、適切な組み合わせと順番のカリキュラ ムが自動的に作成**され、**一定のペースで教材がユーザーに配信**されます。

学校のカリキュラムや指導形態などにあわせて、1週間に配信するトレーニング数や教材を配信しない期間 などを設定できるので、無理なく効果的にコグトレを実施することが可能になります。

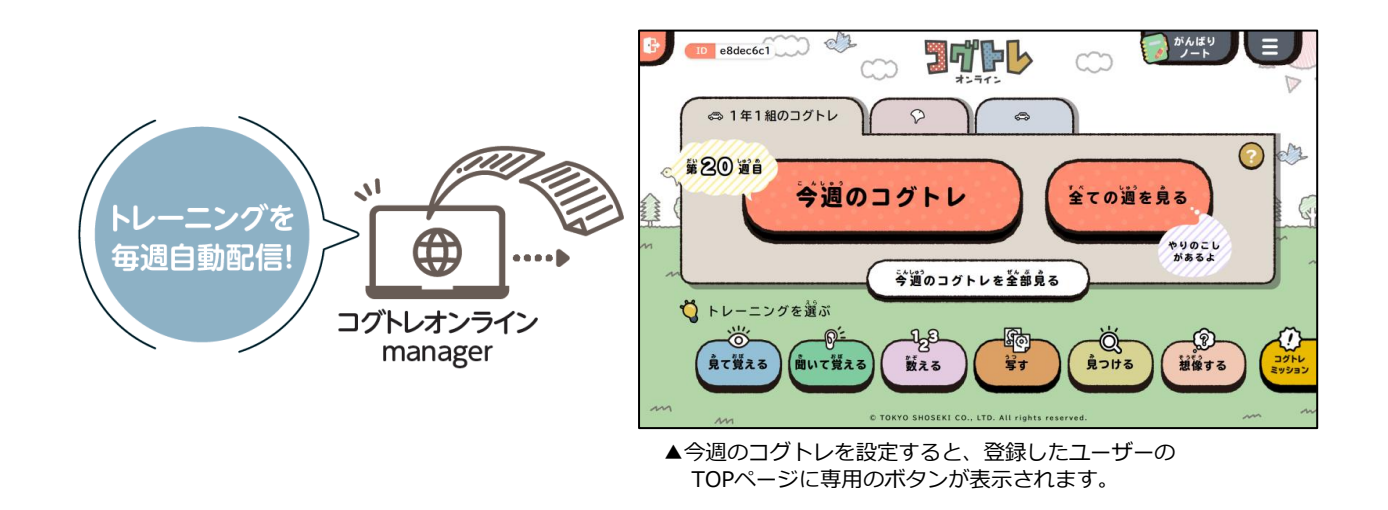

### **今週のコグトレのカリキュラムイメージ**

(例)★★★の場合

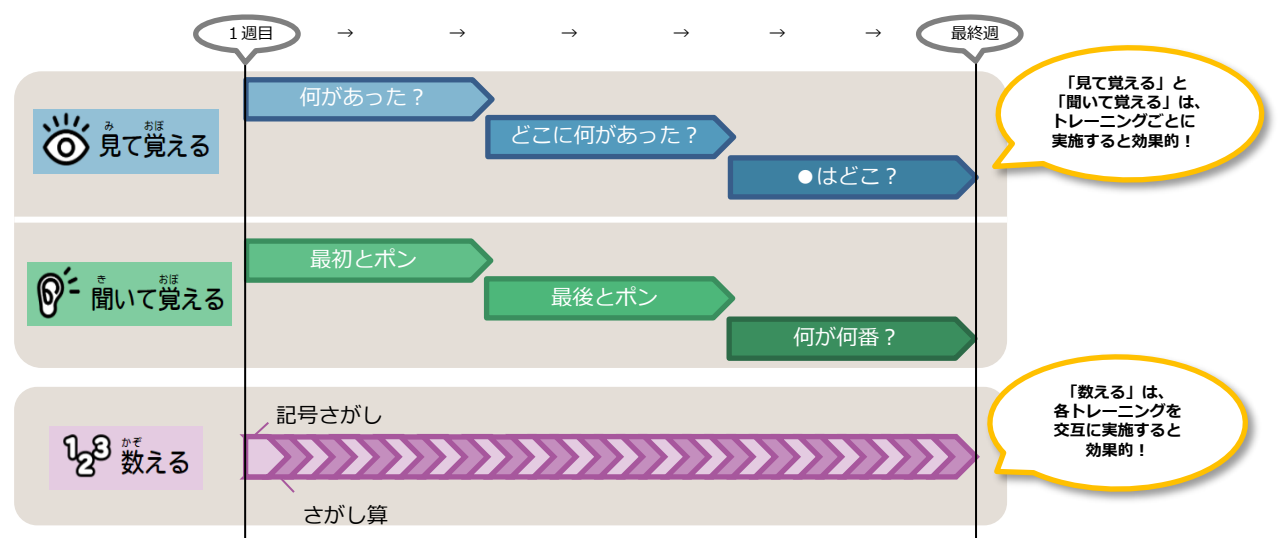

今週のコグトレの登録や管理等は、サイドメニューやホーム画面から、それぞれの画面に遷移して行います。

◆ホーム画面

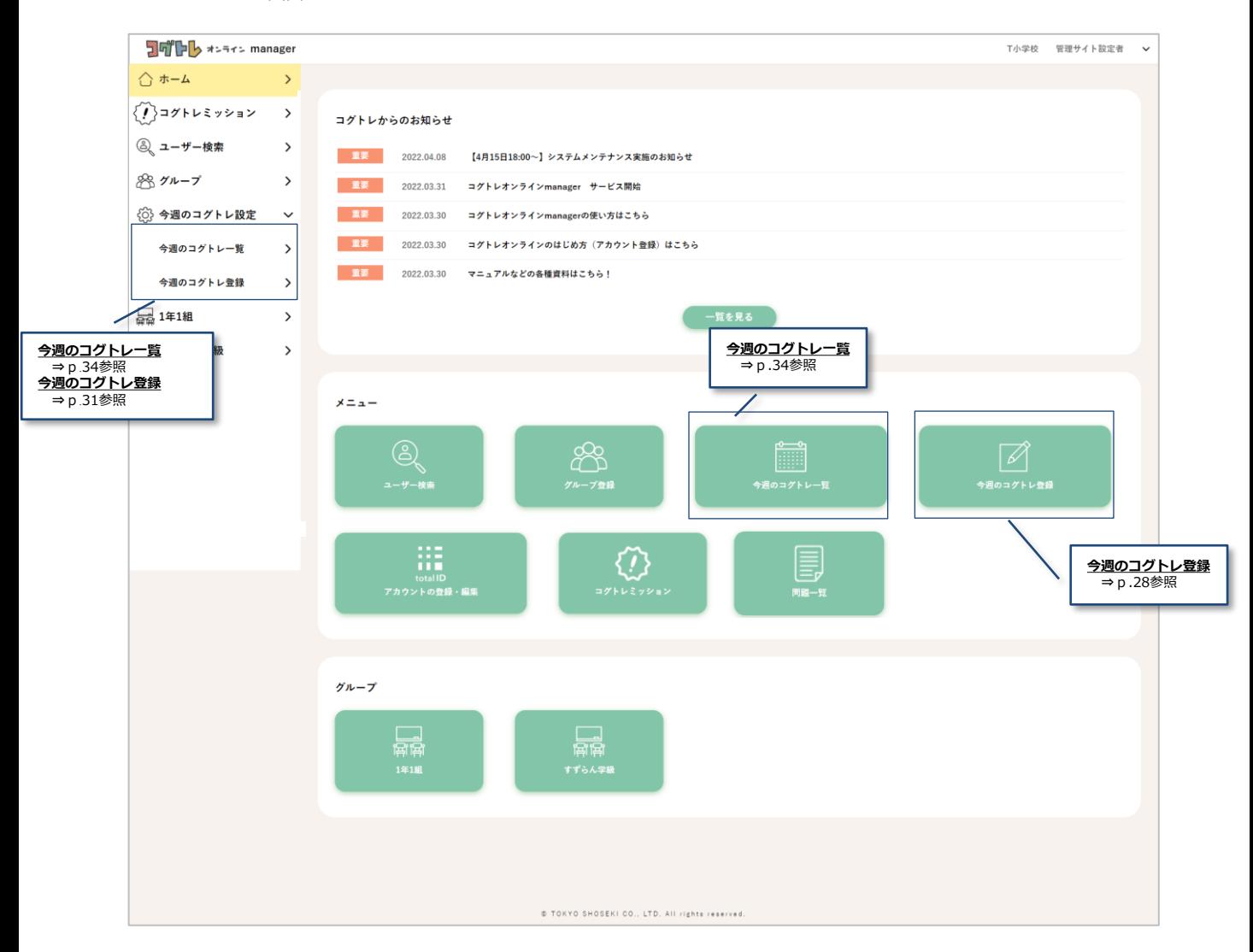

### **【注意】 校内で登録されているすべての今週のコグトレが表示され、どの先生でも閲覧・編集が行 えます。**

### **今週のコグトレ登録**

STEP<sub>1</sub>

ここでは、今週のコグトレを登録する手順について説明します。 今週のコグトレの登録は、サイドメニューか、ホーム画面にあるアイコンから行えます。 登録には、STEP1~4までの手順が必要です。

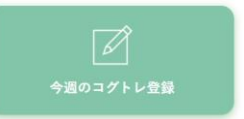

▲ホーム画面にある今週の コグトレ登録のアイコン

まず、今週のコグトレを設定する**対象となるグループを指定**します。 次に、**タイトルを入力**し、**アイコンを選択**します。 最後に、**説明を入力**します。 全ての選択・記入が終わったら、**「次へ」**をクリックします。

### ◆今週のコグトレ登録 STEP 1

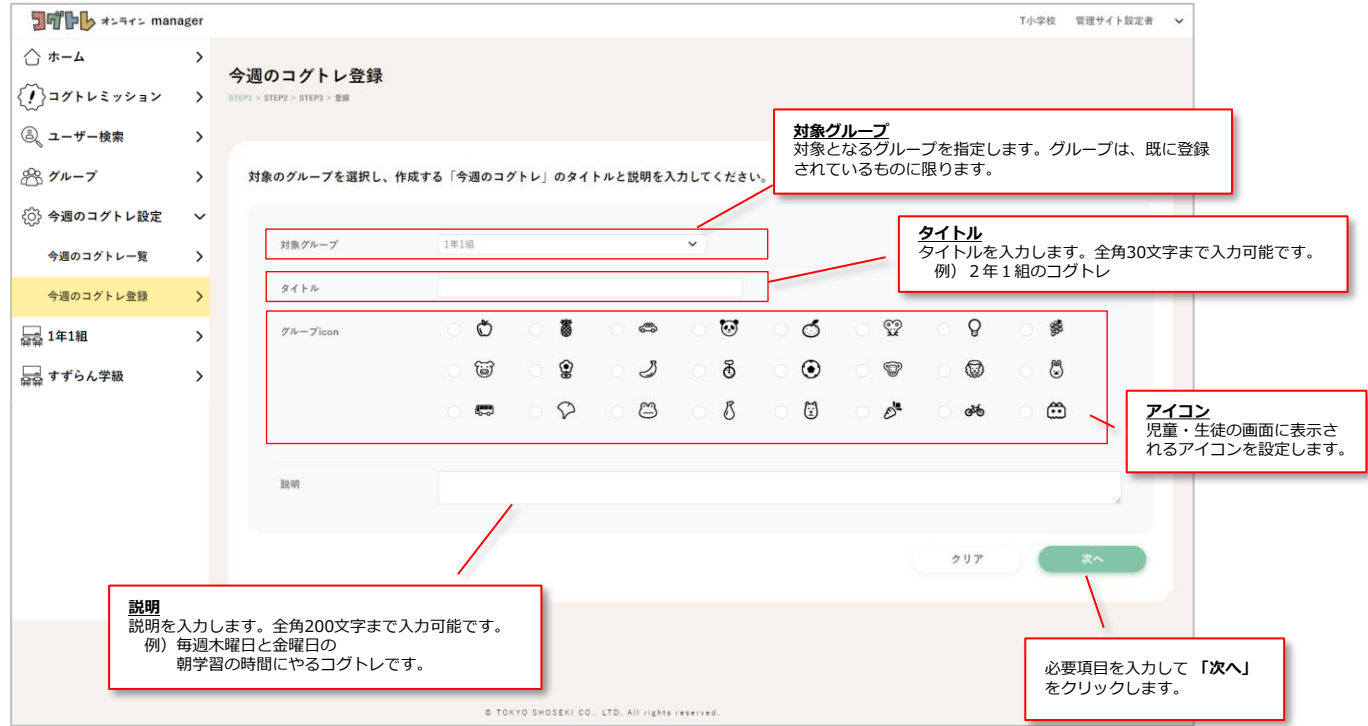

### なお、ここで入力したタイトル、説明、アイコンは、ユーザーの画面に表示されます。

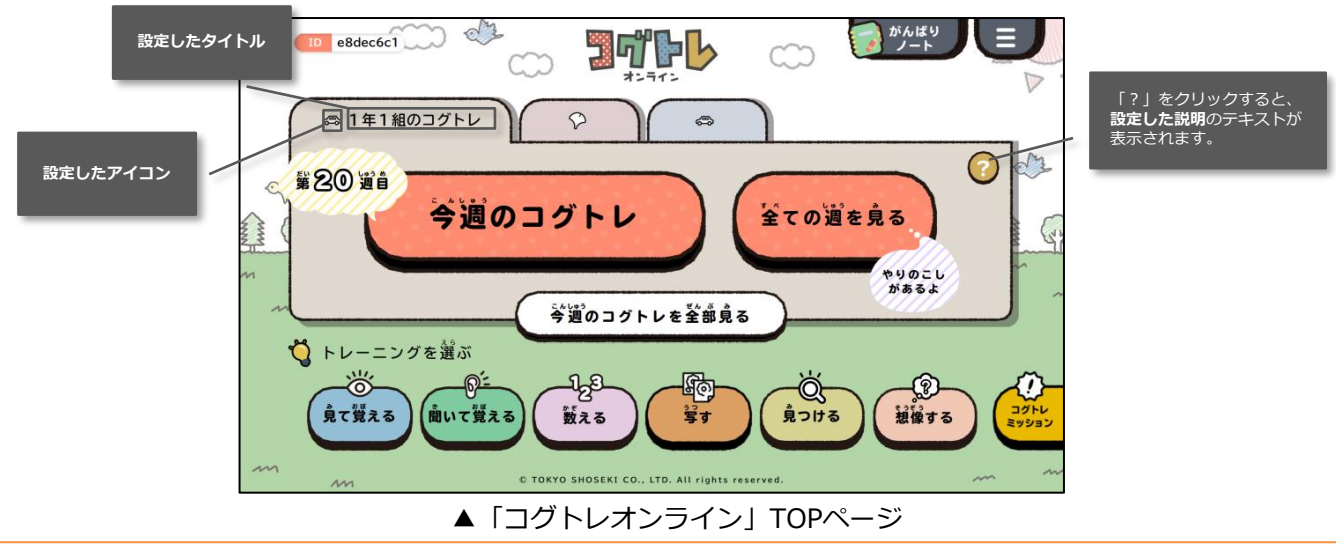

Copyright (C) 2024 TOKYO SHOSEKI CO., LTD. All rights reserved.

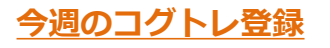

# STEP<sub>2</sub>

ここでは、**難易度、分野、コースを選択**します。 その選択が終わると、**どのようなトレーニングが配信されるかを確認**してください。 全ての選択と確認が終わったら、 **「次へ」**をクリックします。

◆今週のコグトレ登録 STEP 2

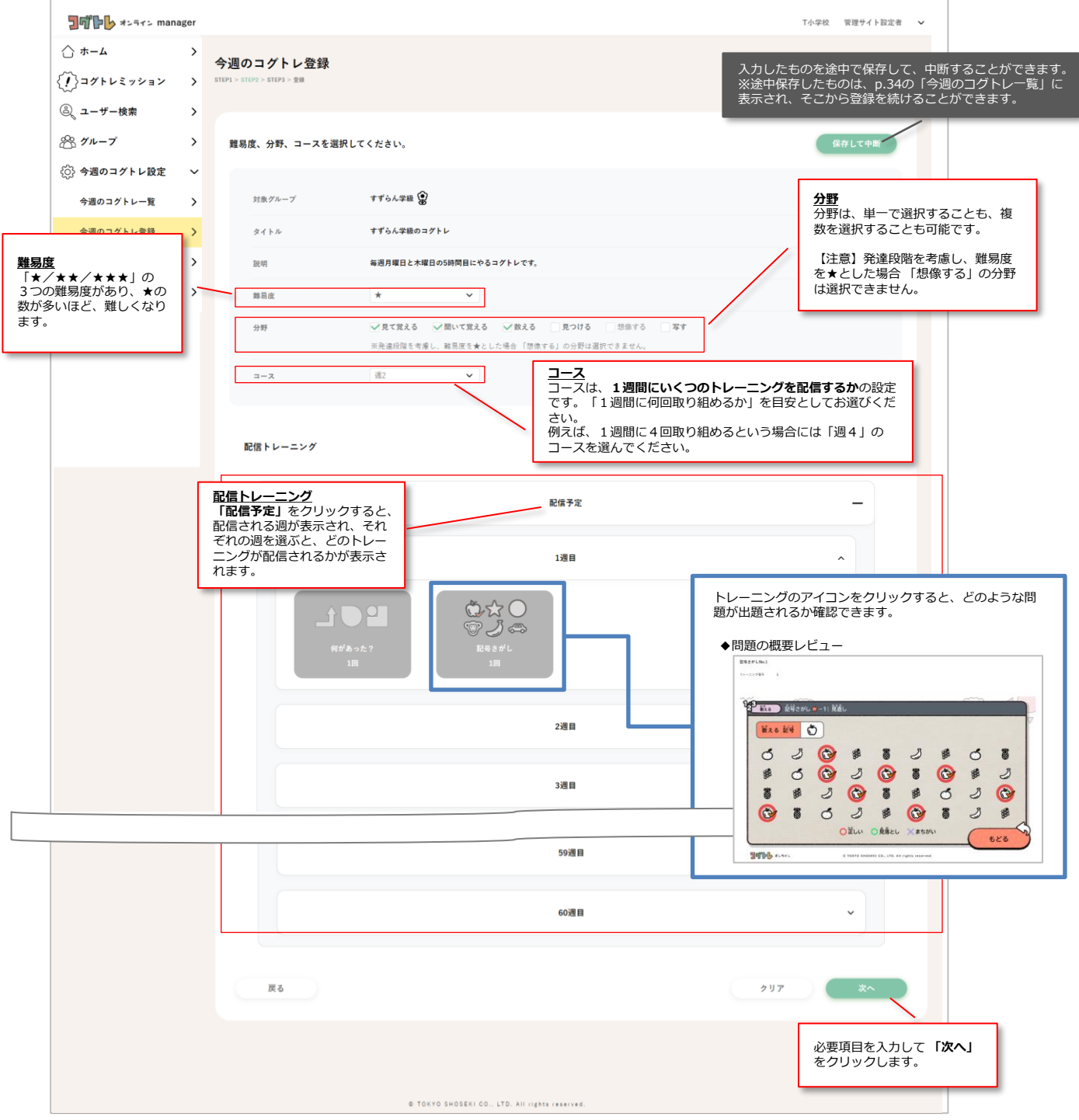

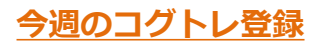

# STEP<sub>3</sub>

ここでは、**配信開始日**、**配信中断週**、**登録ユーザーを選択**します。 その選択が終わると、終了予定日が自動的に算出されますので、**終了予定日を確認**してください。 全ての選択と確認が終わったら、 **「次へ」**をクリックします。

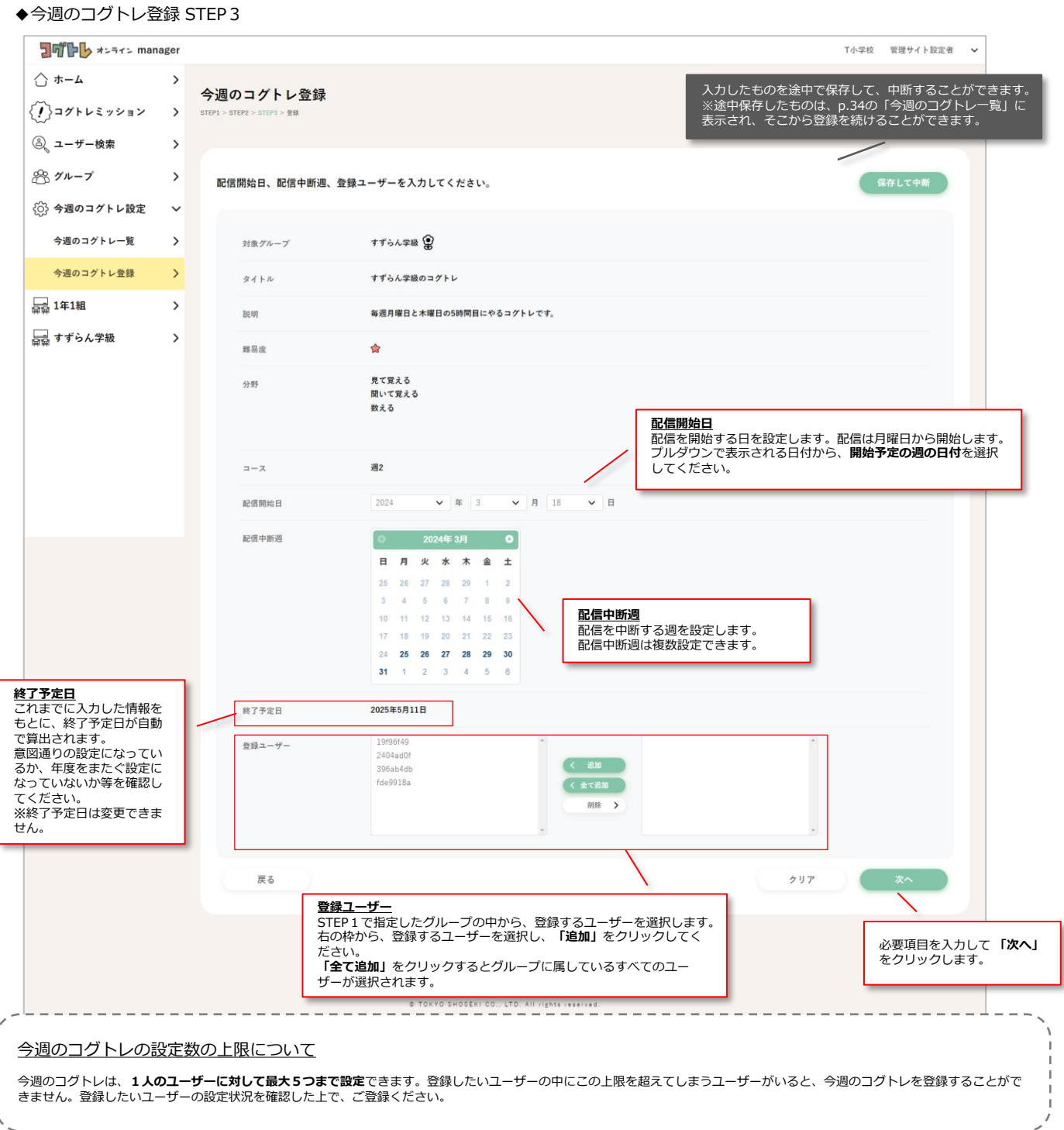

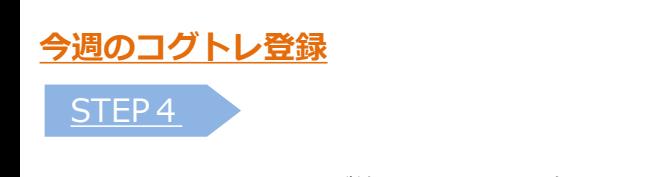

STEP1~3までの入力が終わると、内容確認の画面に遷移します。

表示された内容でよければ、**「登録」**をクリックします。

◆今週のコグトレ登録STEP4

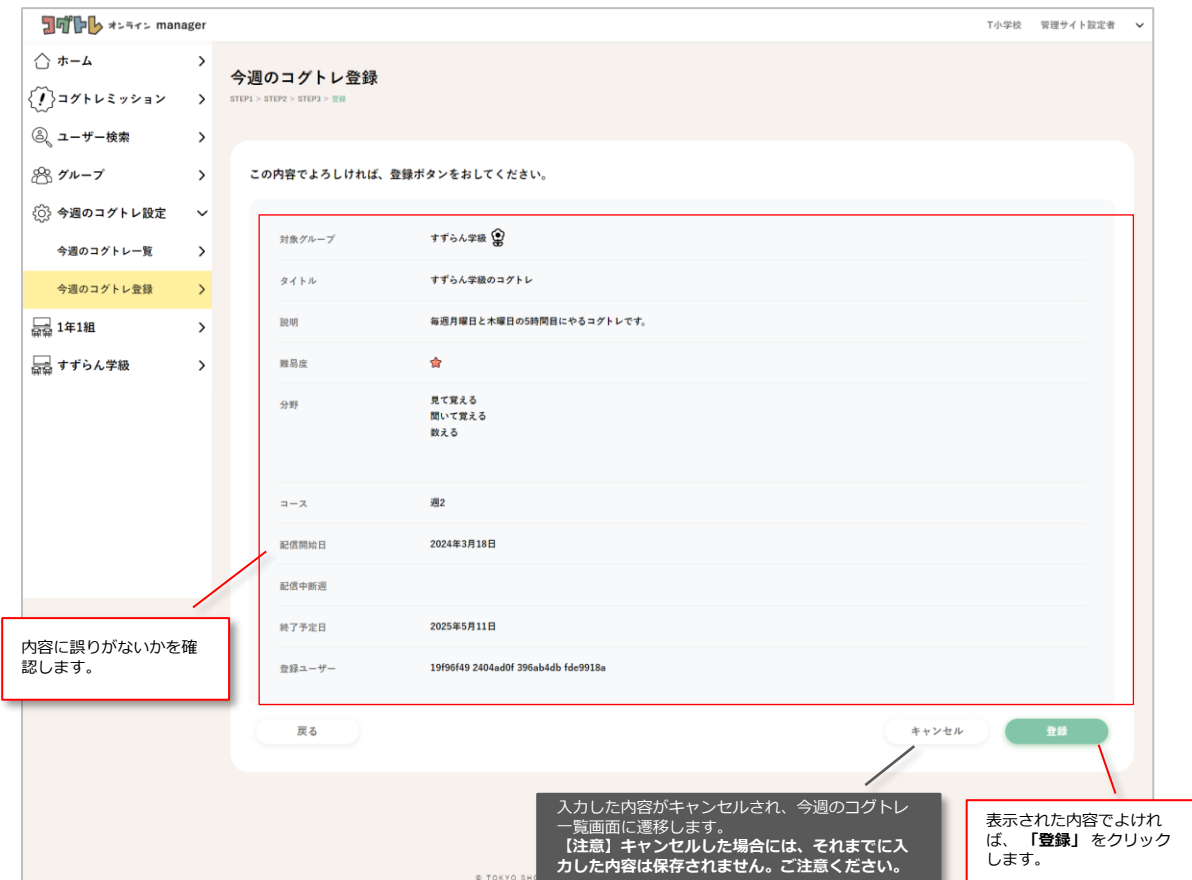

### **★「登録が完了しました!」のメッセージが表示されれば、登録は完了です。**

### **今週のコグトレ一覧**

今週のコグトレ一覧では、校内で登録されている今週のコグトレを一覧で確認できます。

◆今週のコグトレ一覧

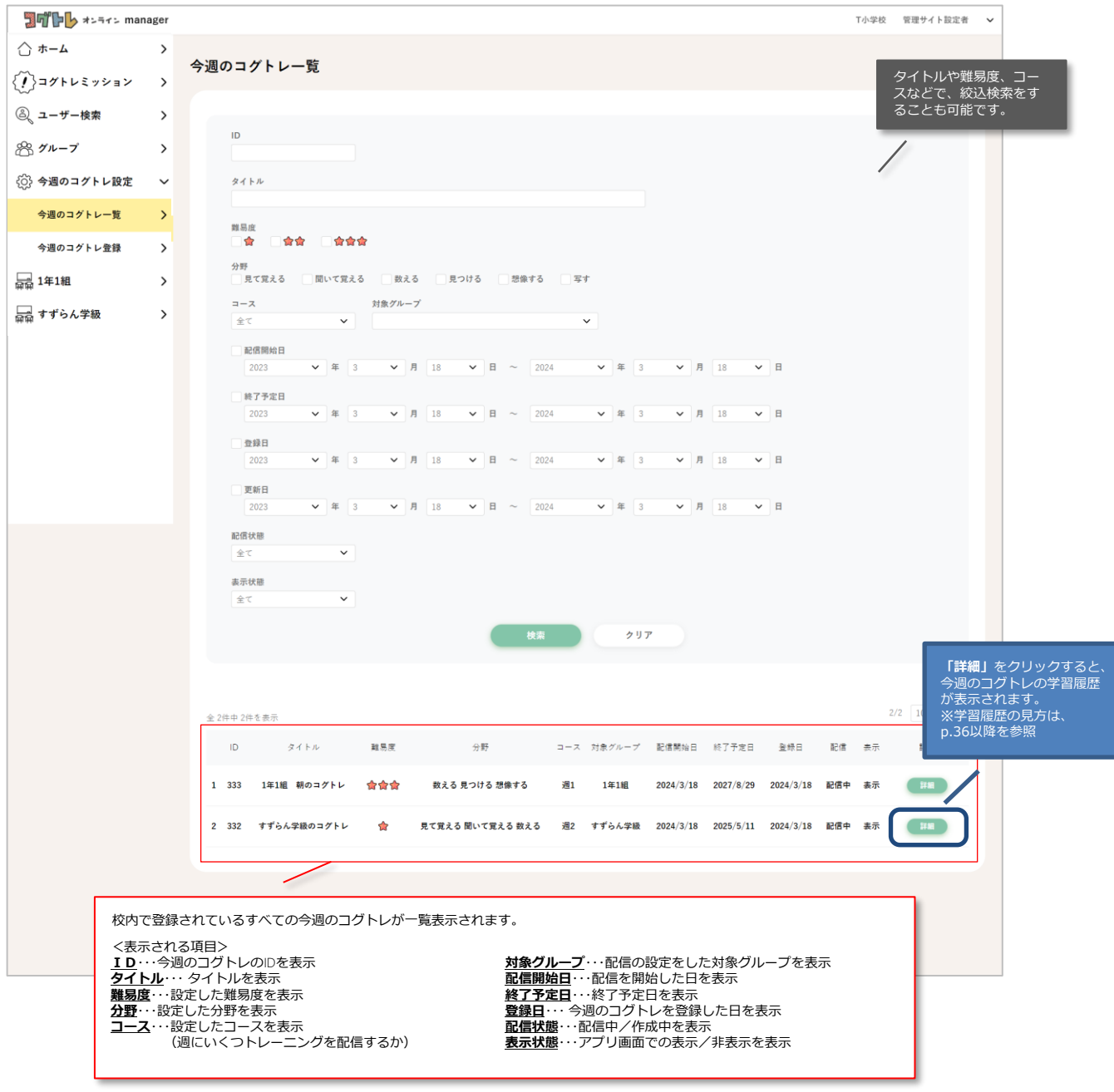

**【注意】 ・登録の途中で保存した今週のコグトレも、この一覧リストに表示されます。 右端の「編集」をクリックすると、今週のコグトレの登録を続きから行うことが できます(p.30参照)。**

### **今週のコグトレ編集**

今週のコグトレの概要と進捗状況(p.37)の**「編集」**をクリックすると、登録した今週のコグトレを編集 する画面に遷移します。基本的な操作は、今週のコグトレを登録する際と同じです。

### ◆今週のコグトレ編集

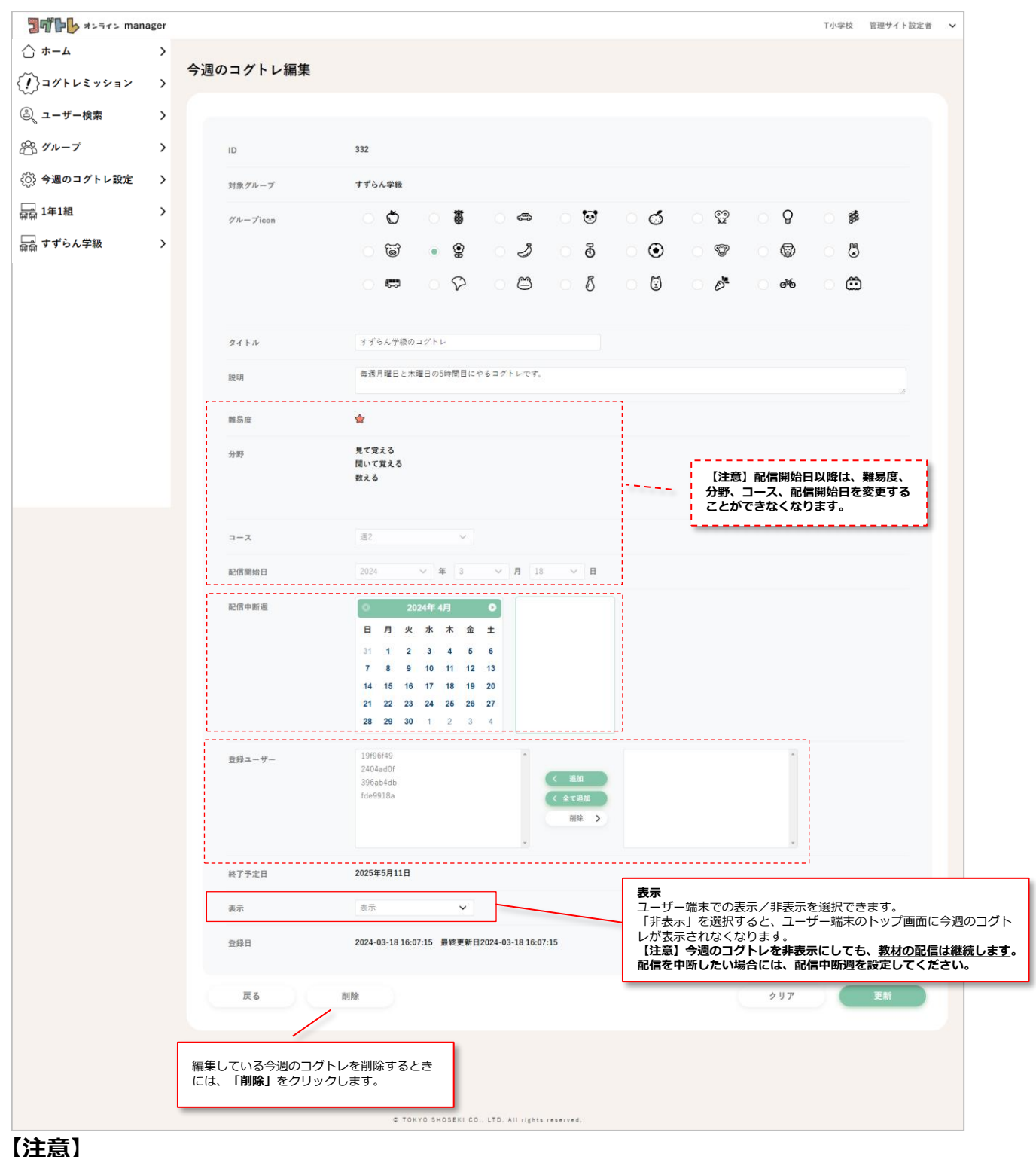

### **今週のコグトレは一度削除してしまうと復元することができません。ご注意ください。**

### **今週のコグトレ学習履歴閲覧**

### 閲覧できる学習履歴

今週のコグトレの学習履歴は、グループ、個人のそれぞれについて以下の内容を閲覧できます。

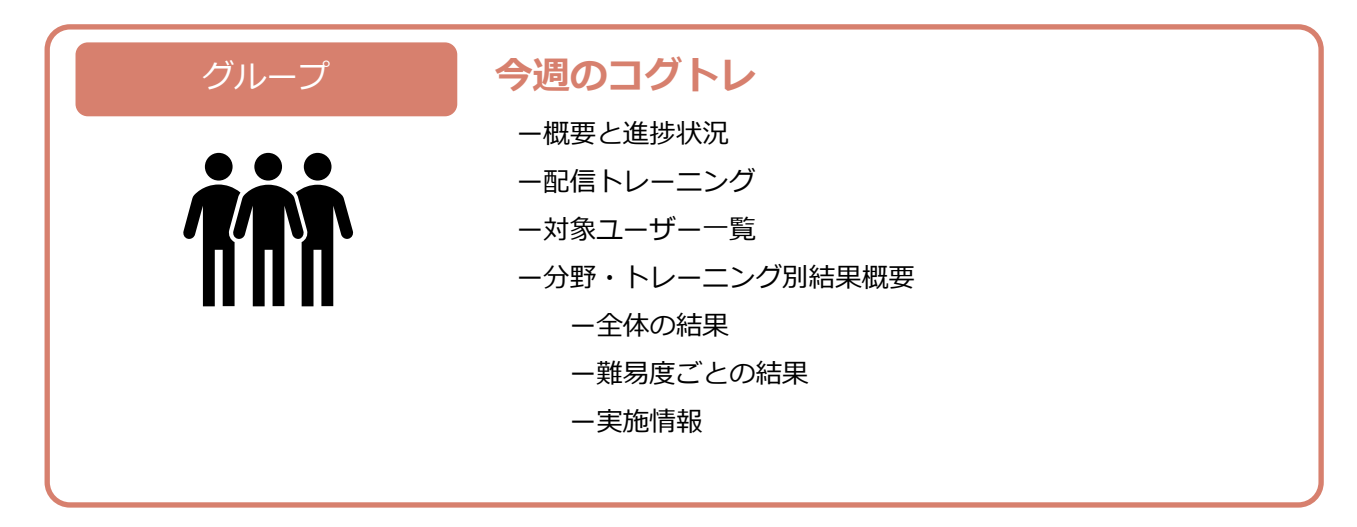

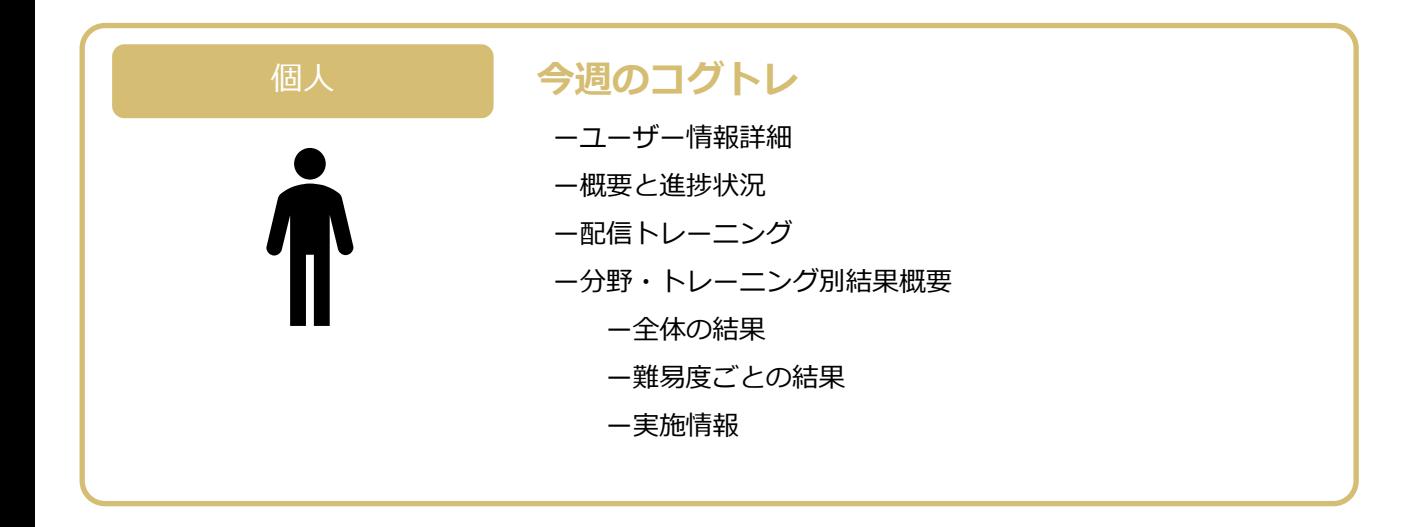

### **今週のコグトレ学習履歴閲覧**

概要と進捗状況 グループ 個人 グループ

グループや個人に設定されている今週のコグトレの進捗を確認することができます。

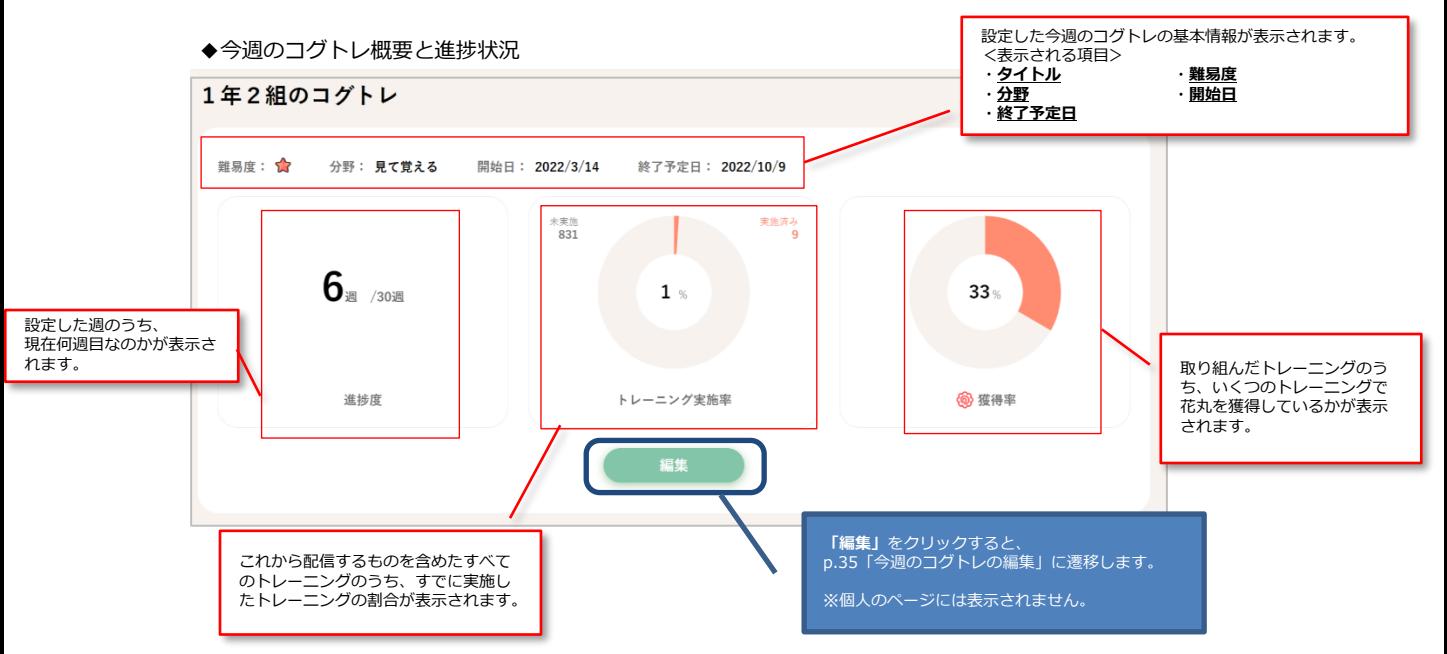

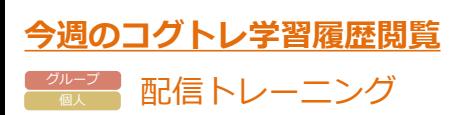

現在配信中のトレーニングや過去に配信したトレーニング、これから配信される予定のトレーニングの内 容を確認することができます。

◆配信トレーニング

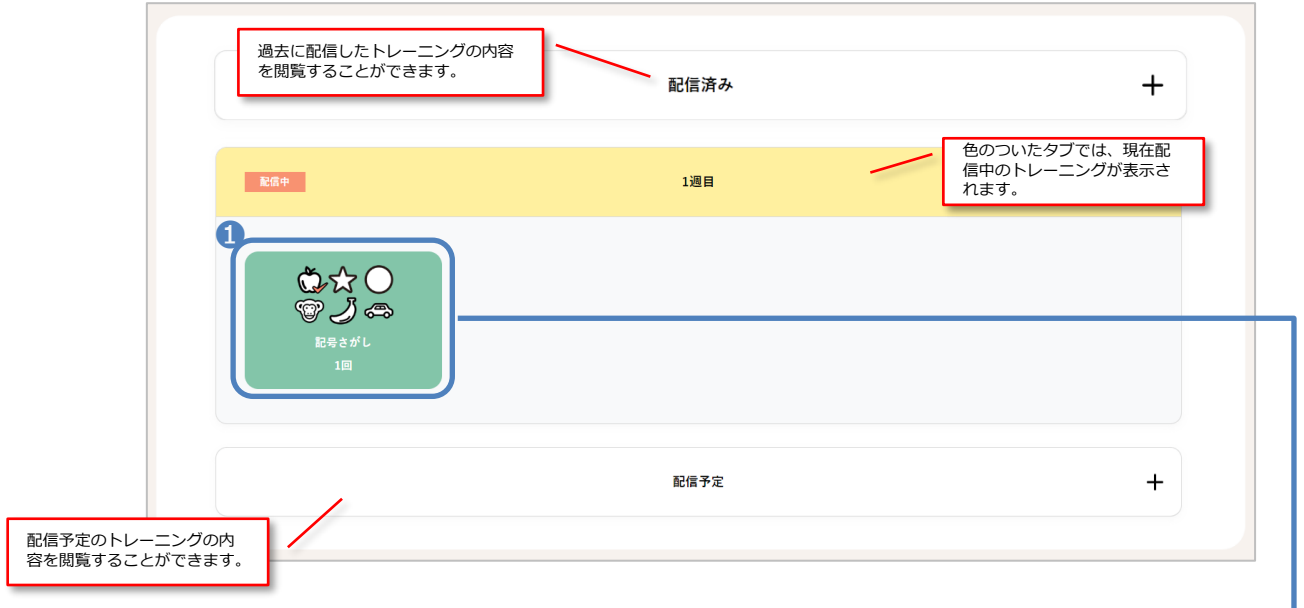

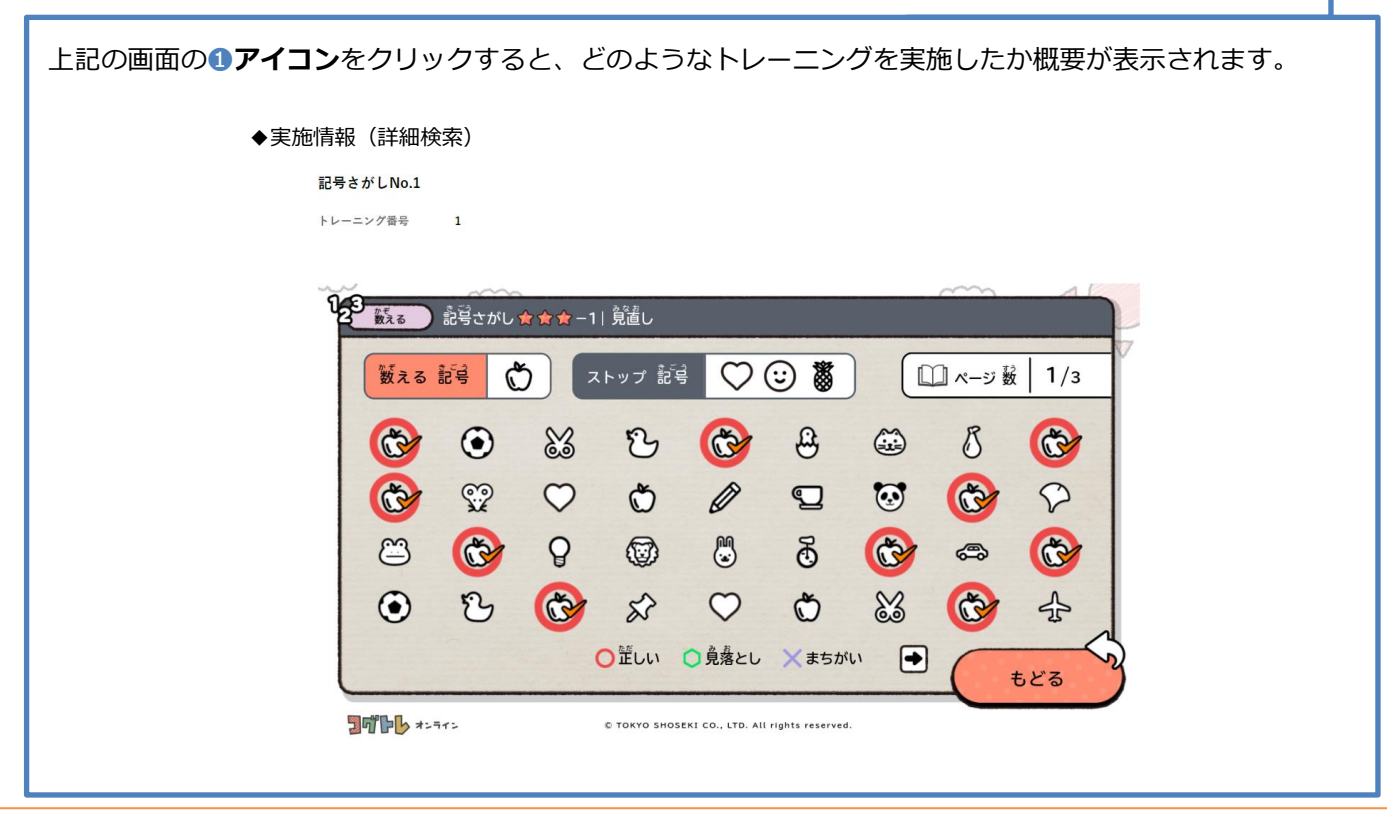

<u>゚<sup>ゕ</sup>ー</u>ッ 対象ユーザー一覧 **今週のコグトレ学習履歴閲覧**

今週のコグトレが設定されているユーザーの一覧が表示され、それぞれのユーザーの取り組み状況を確認 することができます。

◆対象ユーザー一覧

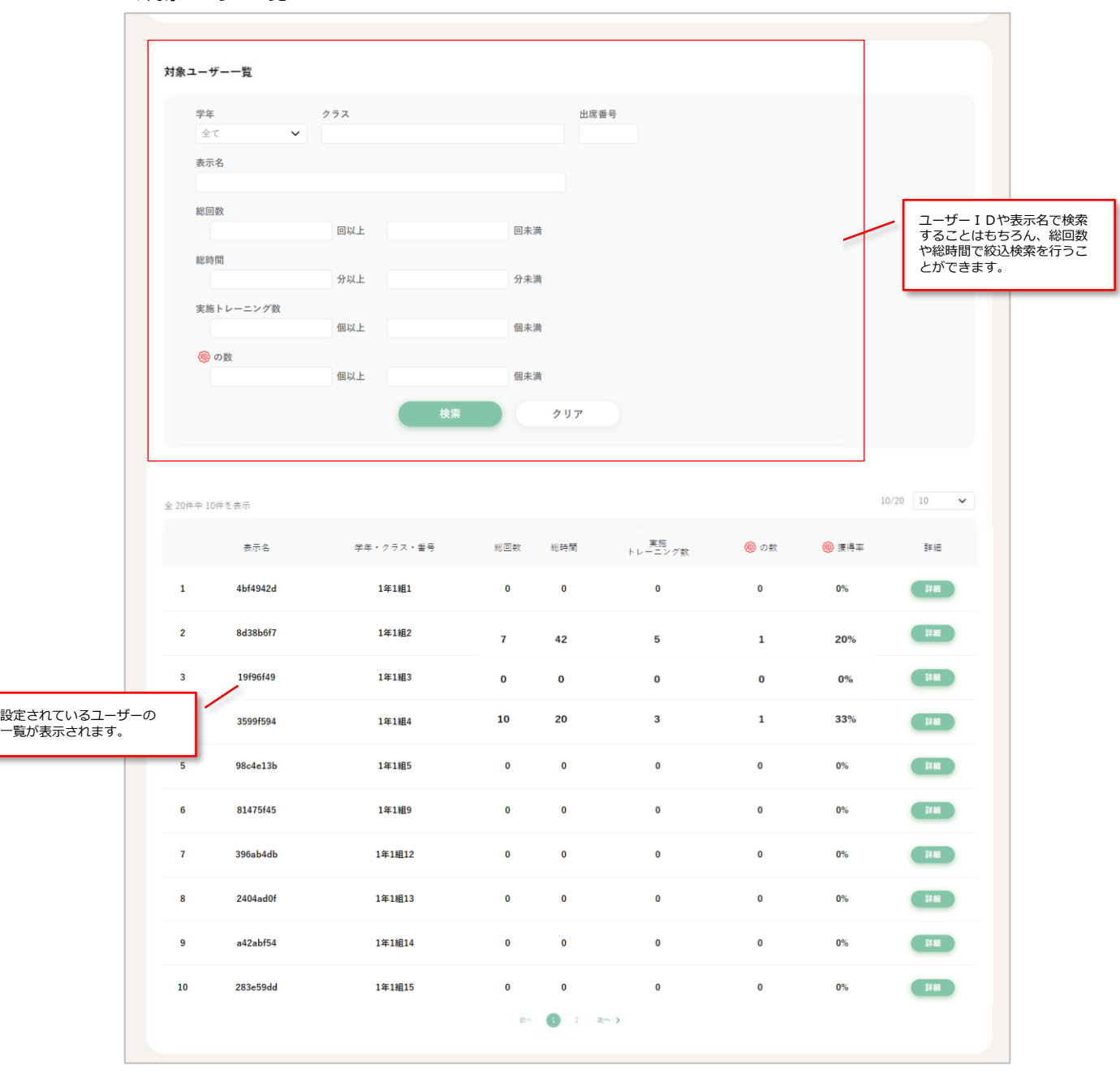

### **今週のコグトレ学習履歴閲覧** グループ

分野別・トレーニング別の結果(概要・詳細)

今週のコグトレにおいての、分野別の結果やトレーニング別の結果が確認できます。 分野別・トレーニング別の結果(概要・詳細)の見方はp.26、27と同様です。

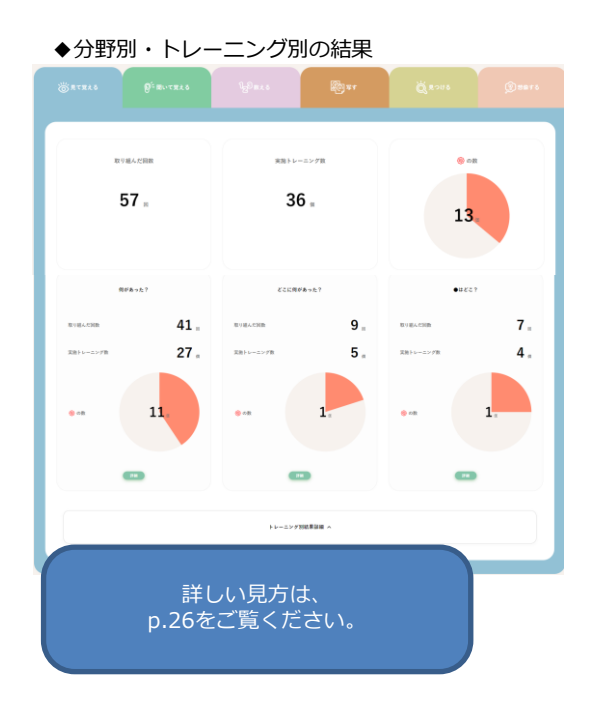

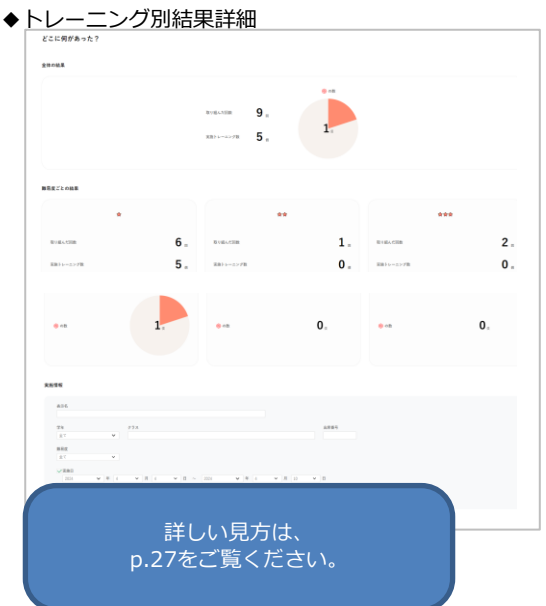

**【注意】**

**この画面に表示されるのは、閲覧中の今週のコグトレのみの結果です。 フリーモードや他の今週のコグトレの結果は含んでおりませんので、ご注意ください。**

# **コグトレミッション**

コグトレミッションの開始に必要なカギの確認や、実施状況の確認等は、メニューの**「コグトレミッ ション」**から、専用ページに遷移して行います。 詳しい使い方は、専用ページにある**「コグトレミッション使い方ガイド」**をご確認ください。

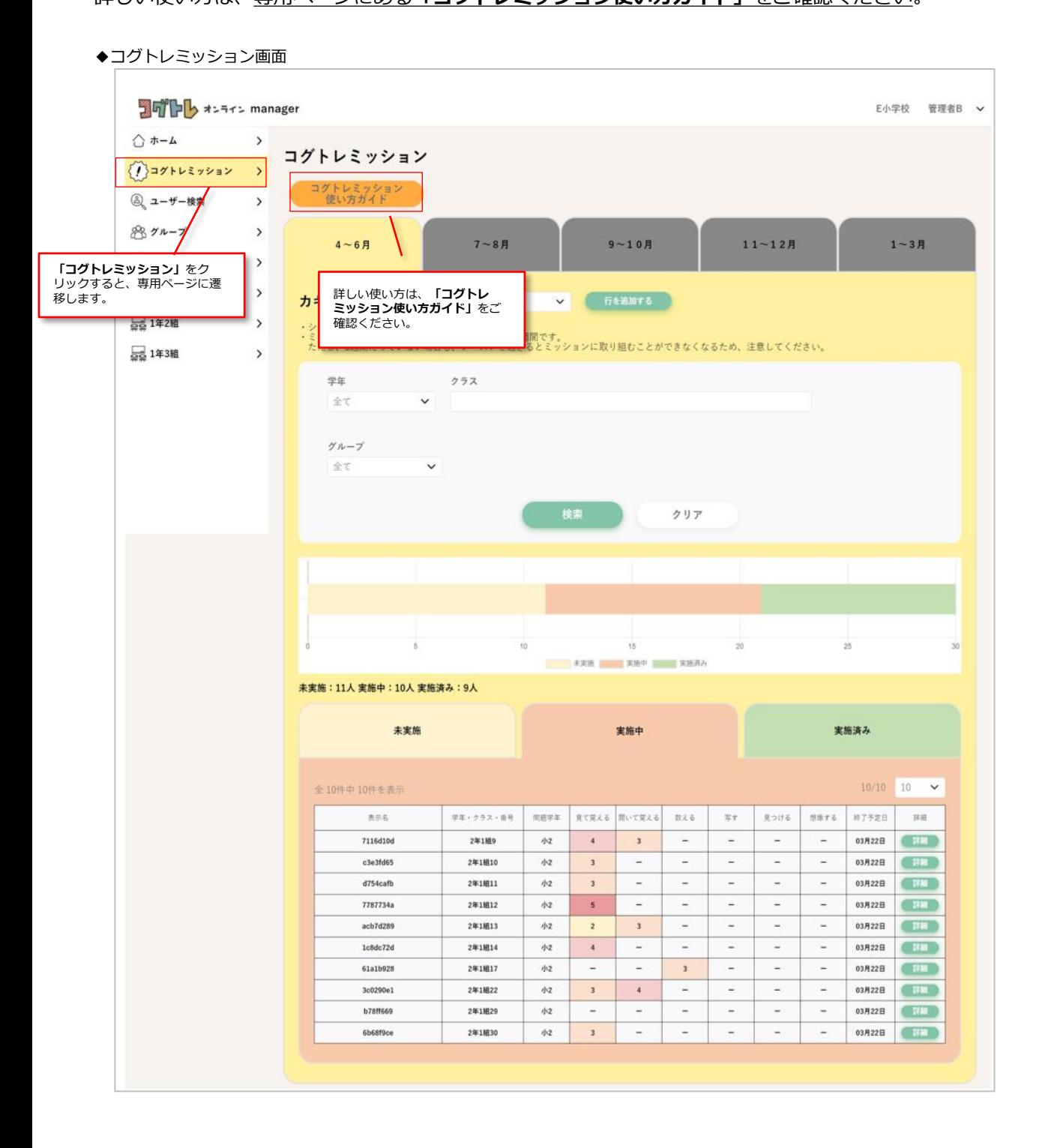

### **問題一覧**

問題の内容確認は、メニューの**「問題一覧」**から、専用ページに遷移して行います。

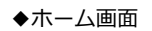

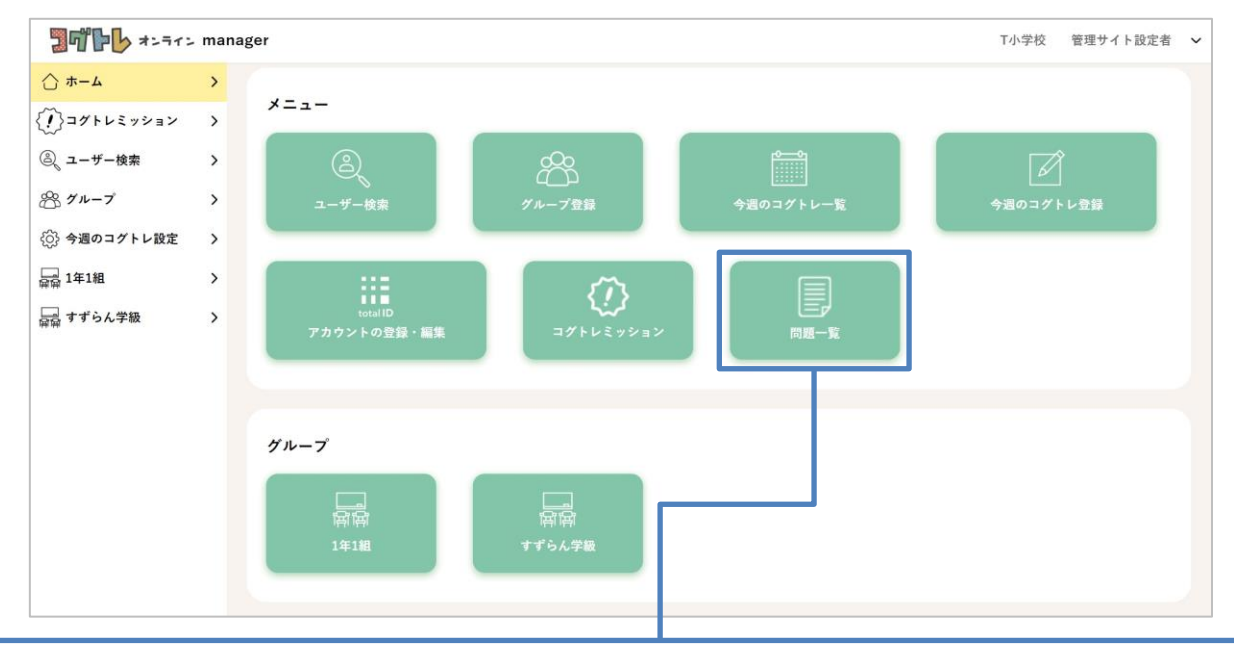

上記画面の**「問題一覧」**をクリックすると、各トレーニングの問題の内容が確認できます。

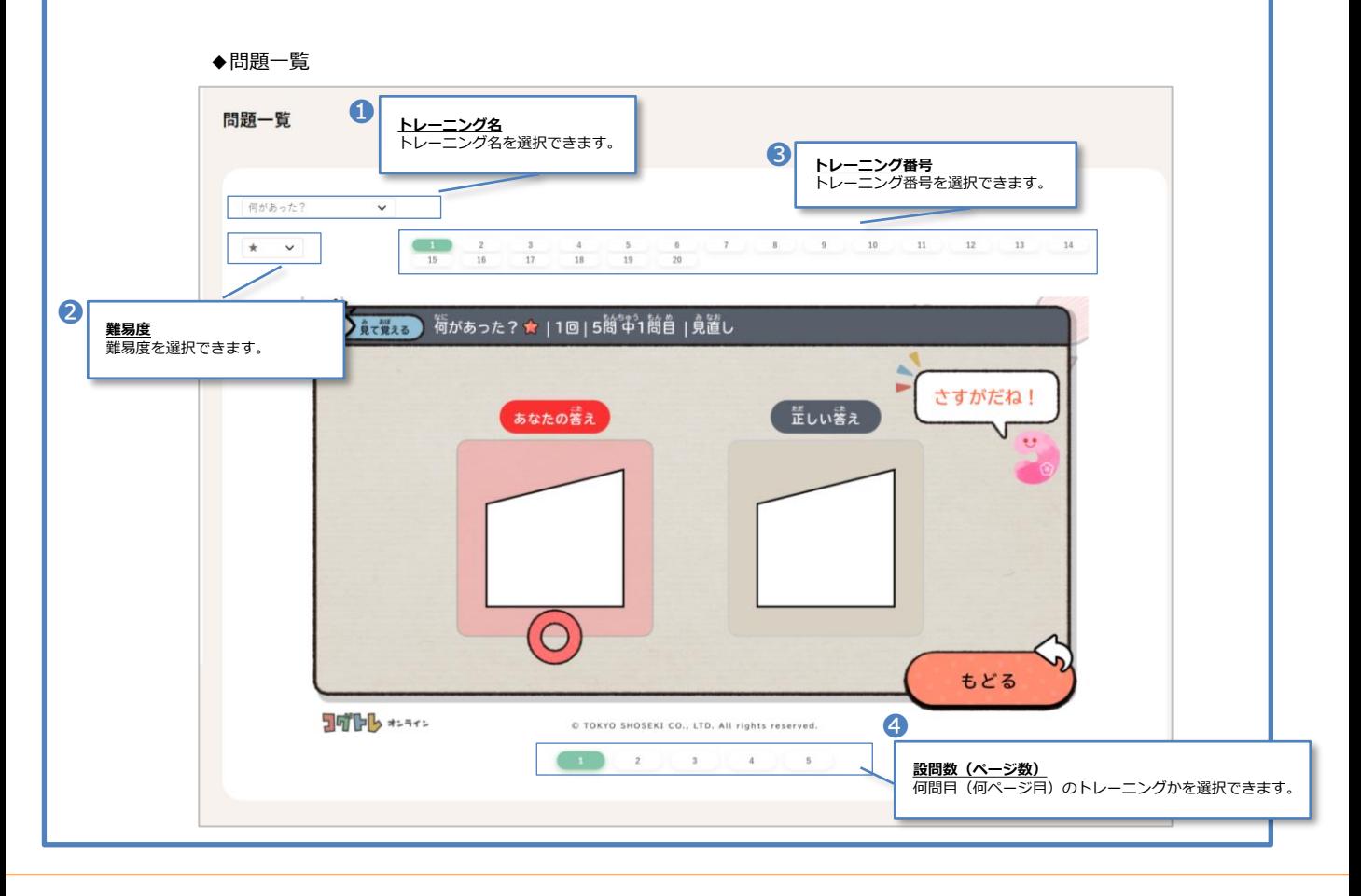

# **ログアウト**

コグトレオンラインmanagerからログアウトするには、画面右上の**「∨」**をクリックして、表示された **「ログアウト」**をクリックしてください。

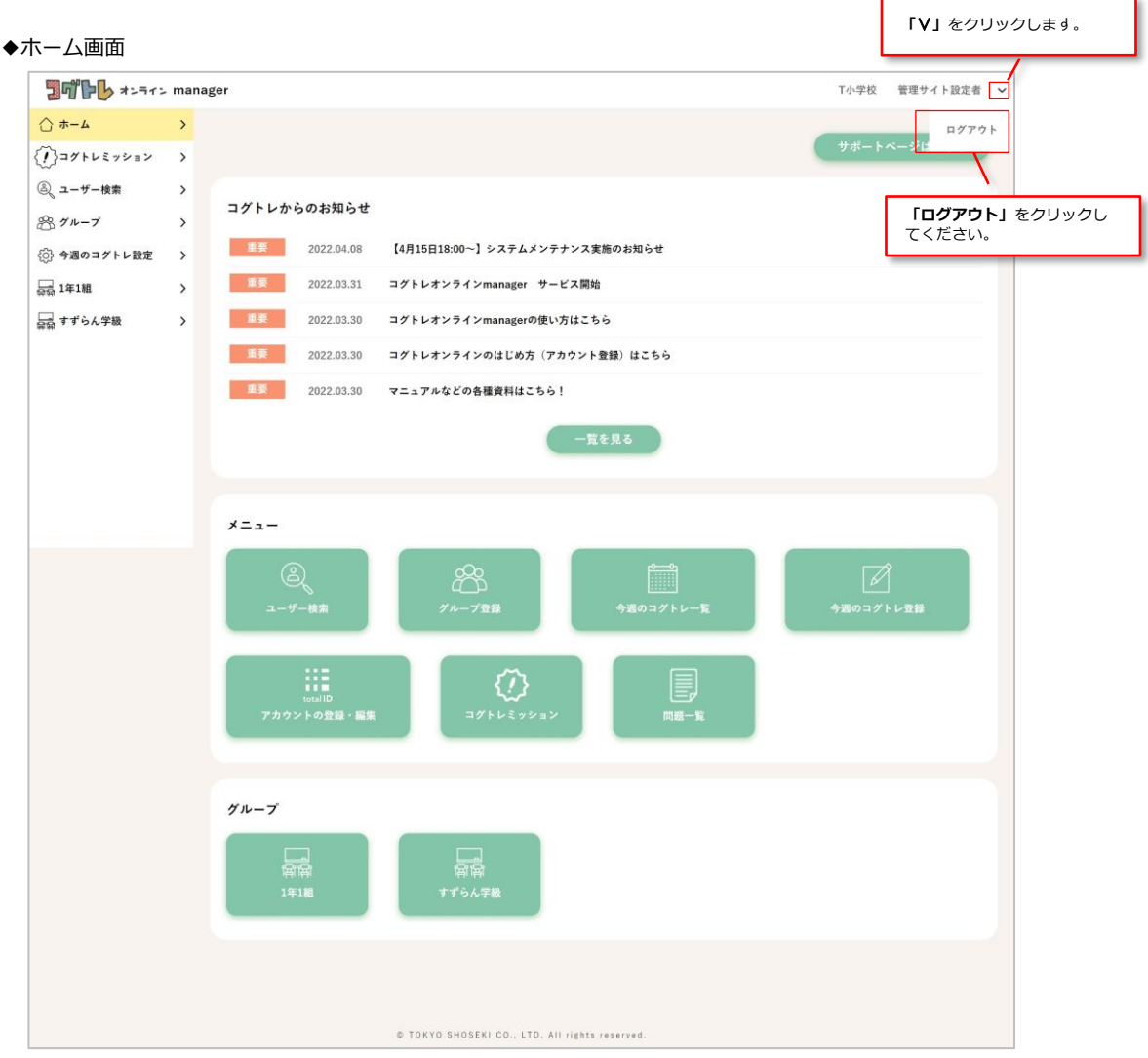

コグトレオンラインmanagerのログイン画面が表示されれば、ログアウト完了です。

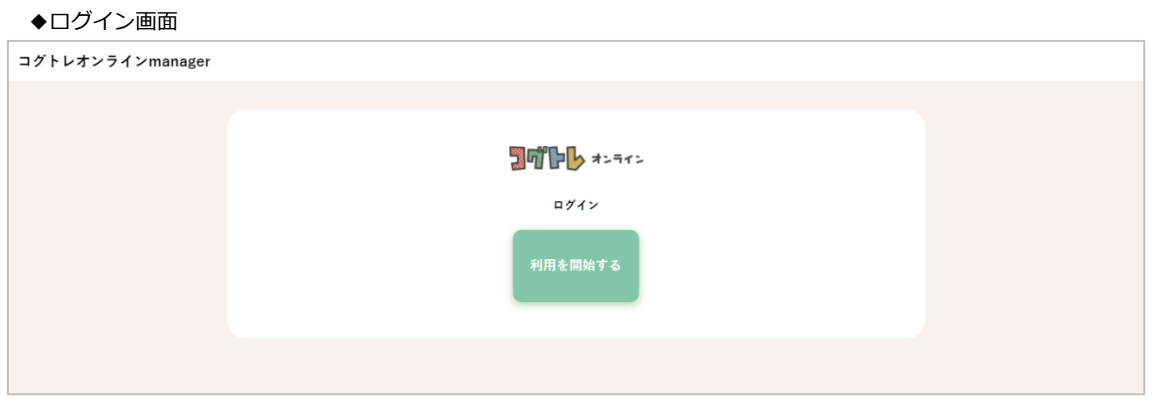

### **お問い合わせ**

本ユーザーガイドではわからなかったこと、コグトレオンラインをお使いいただくうえでお困りのことがあれ ば、電話やメールでいつでもお問い合わせください。

# **電話で :0120-29-3363** ※サポートダイヤルは受付時間:平日9:30~17:30 **お問い合わせ**

**メールで:[soft@tokyo-shoseki.co.jp](mailto:soft@tokyo-shoseki.co.jp)**